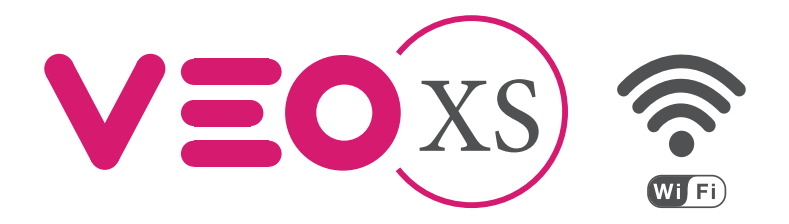

# Monitor Veo XS wifi Duox Plus con memoria Duox Plus Wifi Veo XS Monitor with memory

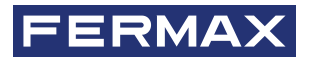

MANUAL DE INSTALADOR INSTALLER'S MANUAL

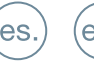

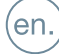

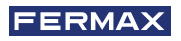

¡ENHORABUENA POR DISPONER DE UN PRODUCTO DE CALIDAD! Fermax electrónica desarrolla y fabrica equipos de prestigio que cumplen los más altos estándares de diseño y tecnología. Esperamos disfrute de sus funcionalidades.

*Publicación técnica de carácter informativo editada por FERMAX ELECTRÓNICA S.A.U.*

*FERMAX ELECTRÓNICA, en su política de mejora constante, se reserva el derecho a modificar el contenido de este documento así como las características de los productos que en él se refieren en cualquier momento y sin previo aviso. Cualquier modificación será reflejada en posteriores ediciones de este documento.*

*Este producto está protegido con las siguientes patentes y modelos de utilidad: PATENTES: US 9215410, US 9762852, BE1023440, AU2014203706. MODELOS DE UTILIDAD: ES1187384U, ES1141495U, FR3038192, DE202016000632U1, CN205987229(U).*

*Cod. 970164EIb V08\_20*

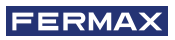

# ÍNDICE

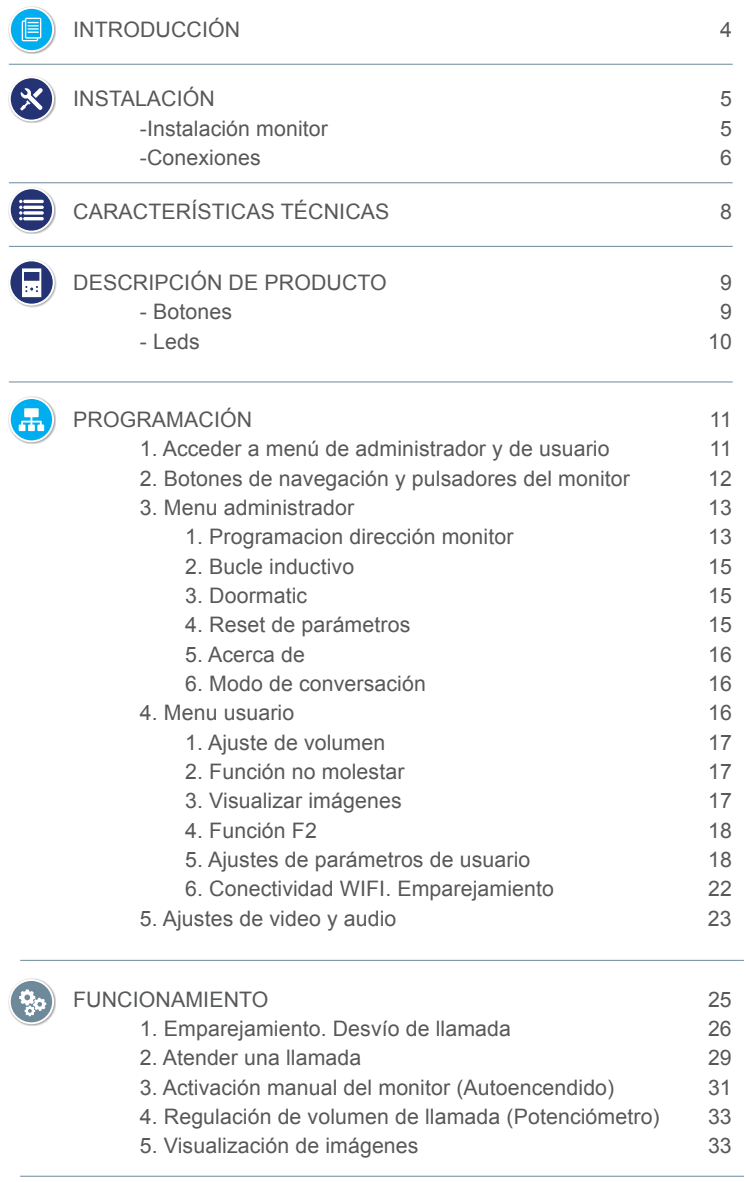

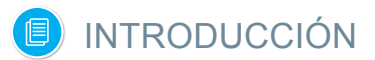

El monitor VEO XS WIFI DUOX PLUS PLUS permite acceder a nuevos servicios ofrecidos por Fermax a través de su propia nube. Para acceder a dichos servicios, como es el caso de **desvío de llamada a móvil o tablet**, es necesario que el monitor se encuentre emparejado. Dicho emparejamiento incluye la conexión del monitor a una red inalámbrica doméstica, así como la vinculación del monitor a una cuenta de usuario empleando una aplicación móvil (disponible para Android y para iOs) y siempre a través del propio Cloud de Fermax.

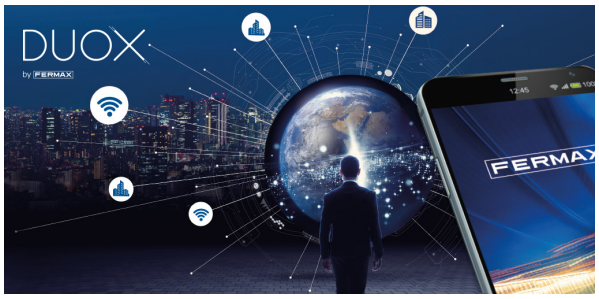

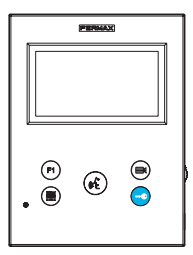

El monitor representa un nuevo diseño electrónico que incorpora la tecnología DUOX PLUS de audio y video, alimentación y datos a través de dos hilos no polarizados.

Las caracteristicas fundamentales del sistema duox plus son las siguientes:

- Alimentación de los monitores por medio del bus de 18Vdc / 24 Vdc.
- Secreto de conversación.
	- Bus no polarizado.

#### FUNCIONALIDADES

El monitor VEO XS DUOX PLUS WIFI presenta las siguientes funcionalidades:

- NUEVA FUNCIONALIDAD: Desvío de llamadas a móviles o tabletas.
- Apertura de puerta.
- Llamada a Conserje.
- Modos de conversación manos libres y simplex *(Push to talk: pulsar para hablar, soltar para escuchar)*.
- Regulación de volumen de llamada.
- Desconexión de llamada *(No molestar)*.
- Selección Melodías.
- Timbre de puerta.
- Posibilidad activación de luces y timbres.
- Programación desde placa, monitor y timbre de puerta.
- Regulación del volumen del audio.
- Configuración de parámetros por menú en pantalla *(OSD)*.
- Ajustes de brillo, contraste y color.
- Funciones auxiliares F1 y F2.
- Bucle inductivo *(según modelo)*.
- Doormatic *(según configuración)*.
- Captura de imágenes (*con memoria).*

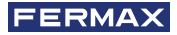

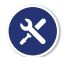

INSTALACIÓN

# INSTALACIÓN MONITOR

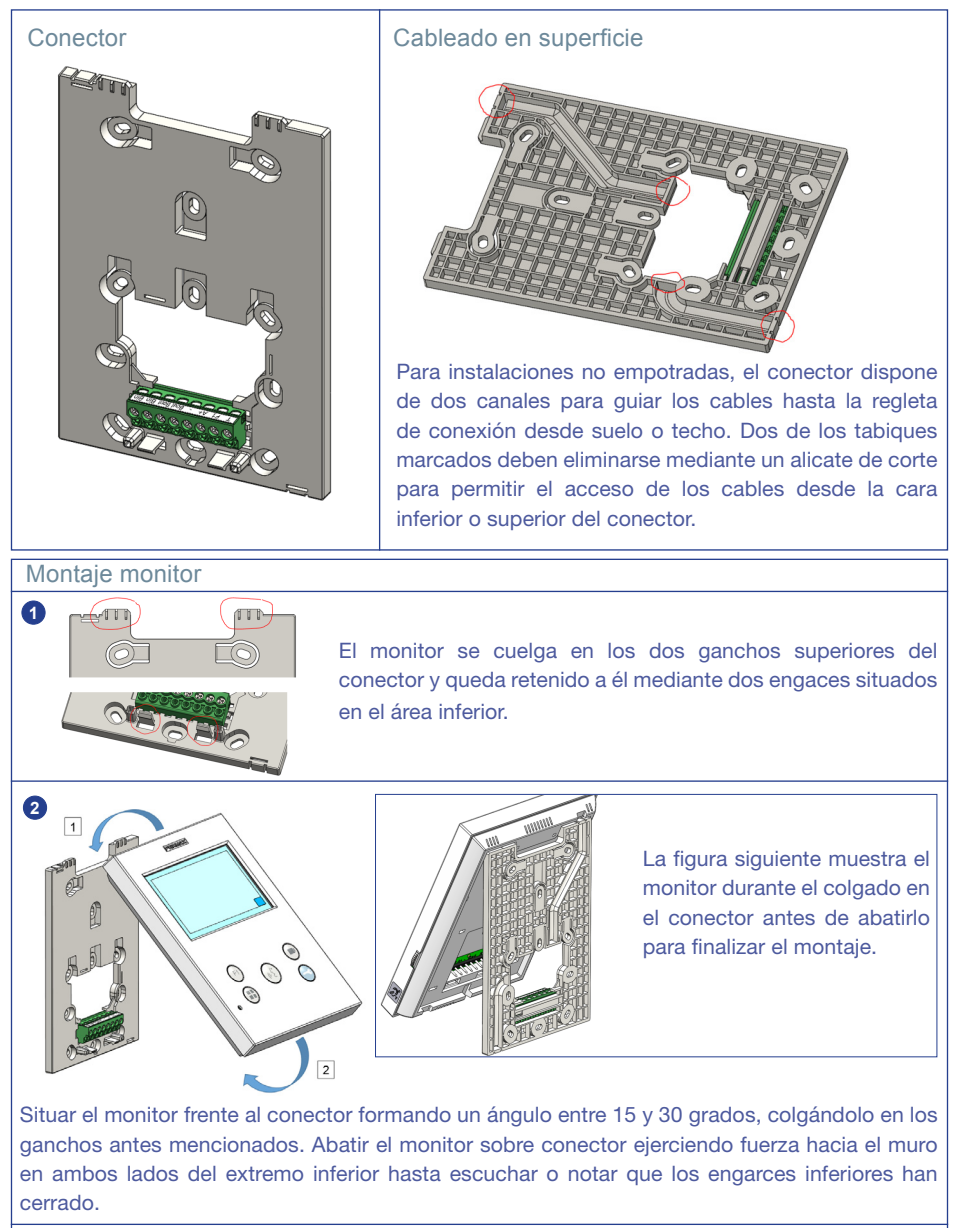

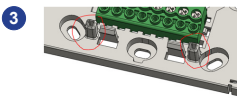

Para posicionar el monitor y reforzar la retención, el conector tiene dos guías situadas a ambos lados de los engarces.

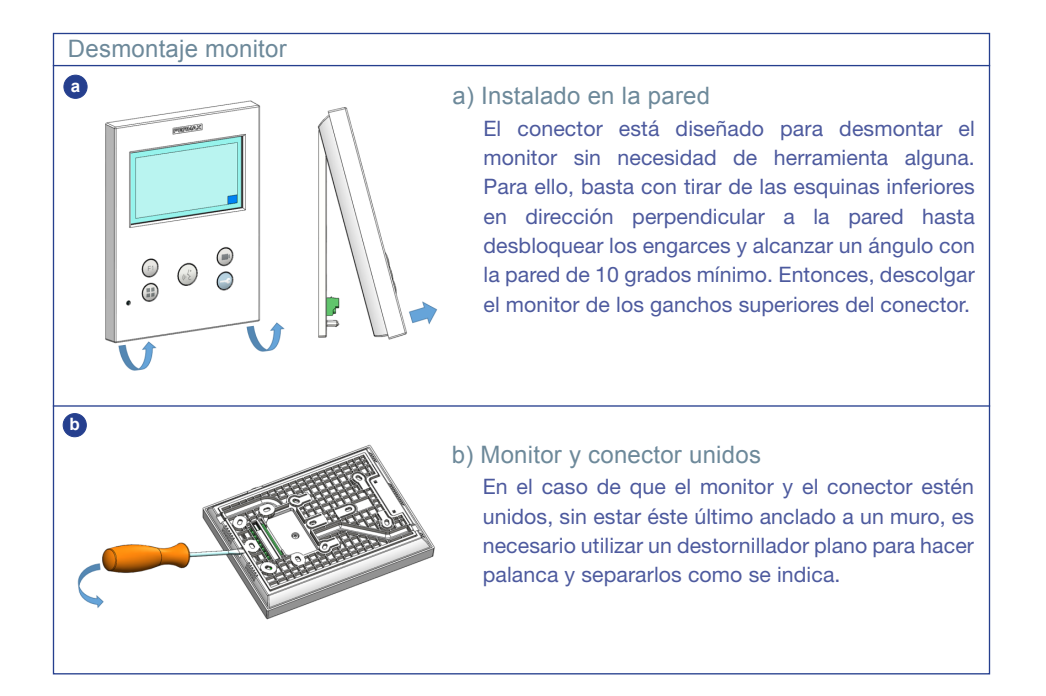

# **CONEXIONES**

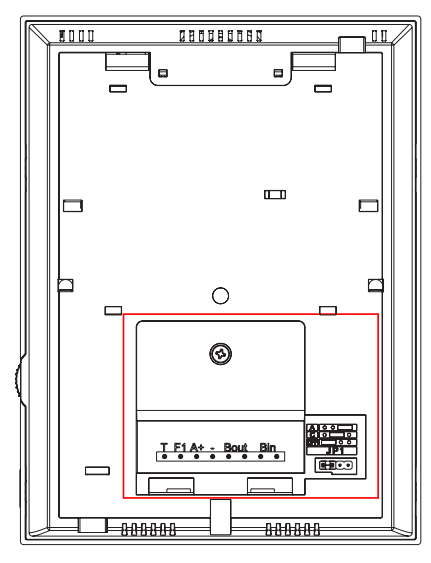

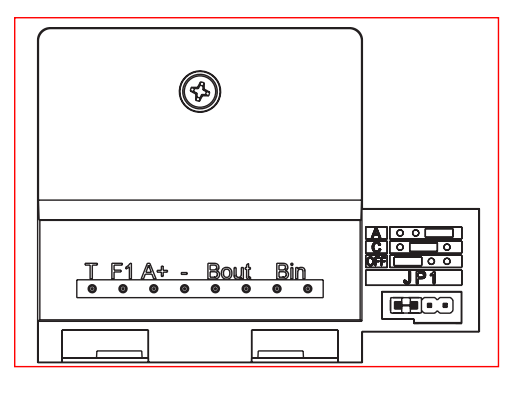

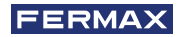

# **Conectores Monitor:**

**Bin,Bin:** Datos, audio y video entrada.

**Bout,Bout:** Datos, audio y video entrada *(para conexión en cascada)*.

**T, -:** Pulsador de llamada puerta vivienda *(P1)*.

- A**+, -: Posibilidad c**onexión siguientes equipos:
	- Prolongador de llamada ref. 2040.
	- Activador de Luces y timbres ref. 2438.
- **F1:** Función adicional. *(Salida negativo "-" / envío de comando, ver capítulo Botones: Función auxiliar F1).*

#### **JP1: Puente adaptador de línea integrado**

- Derecha: Adaptación tipo A.
- Centro: Adaptación tipo C.
- Izquierda: Sin adaptación de línea: OFF, (por defecto).

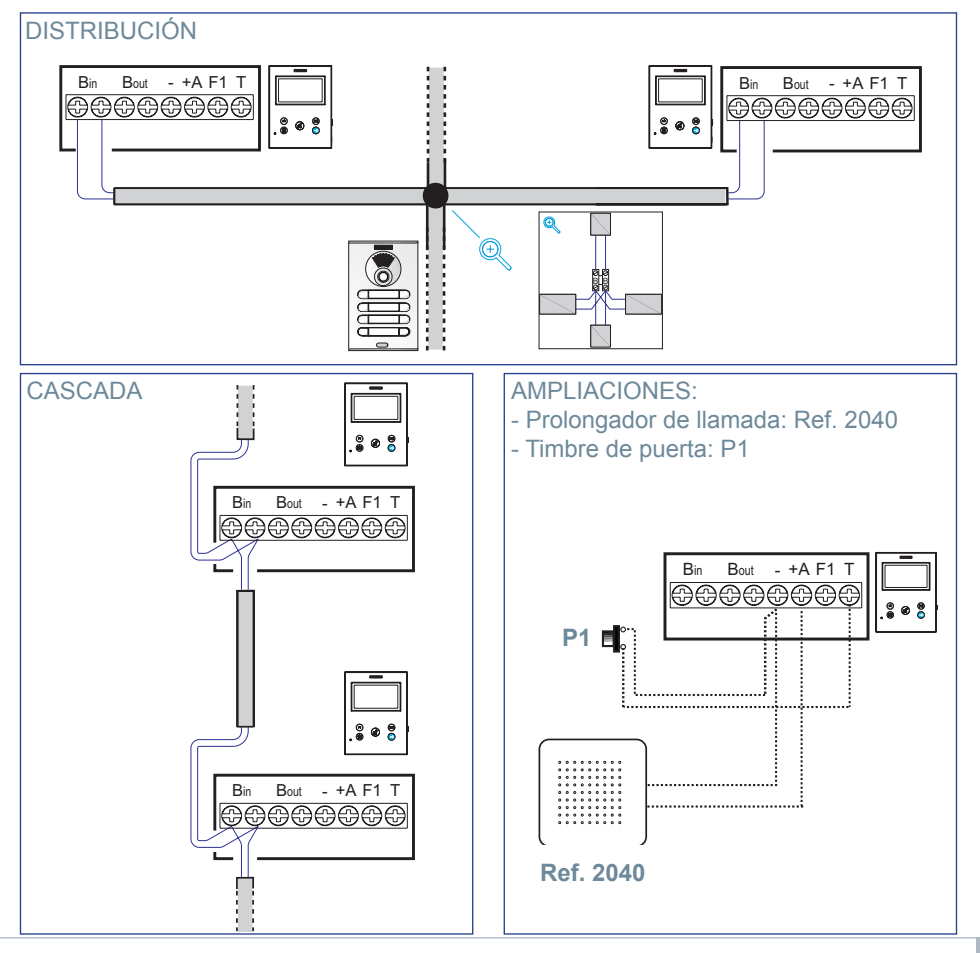

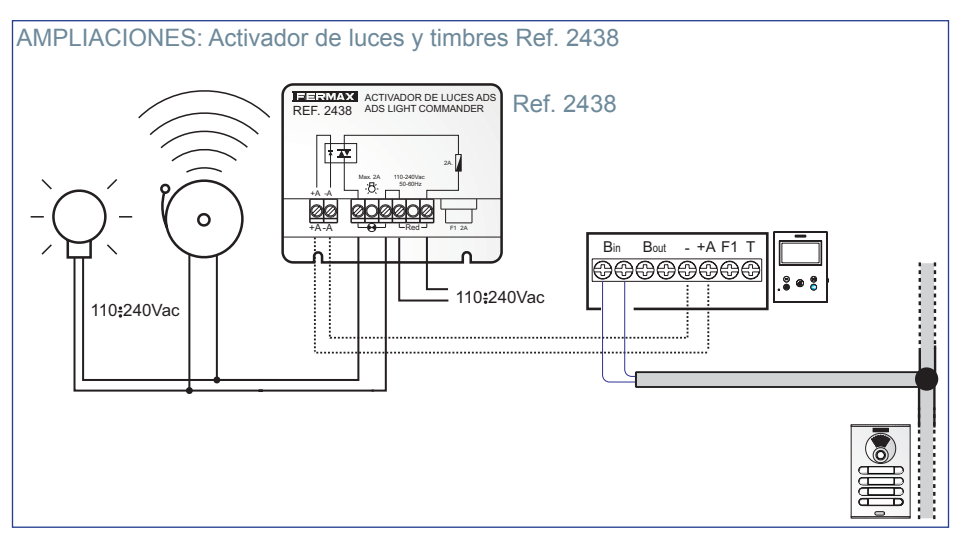

# CARACTERÍSTICAS TÉCNICAS

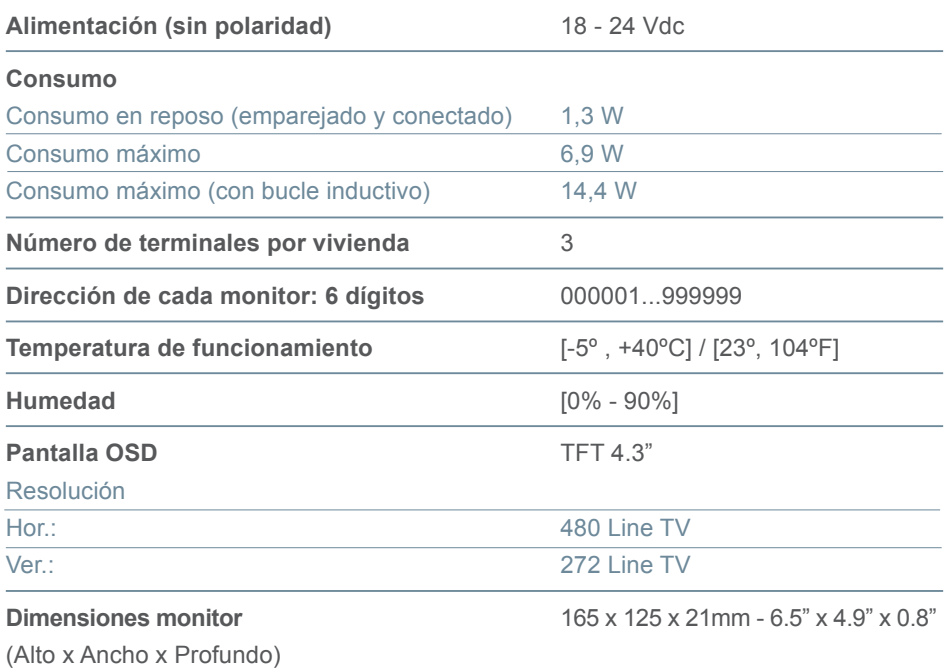

*Nota importante: Este monitor VEO XS WIFI es compatible con Monitores VEO y VEO XS con versiones V2.x y V3.x.*

*Si se sustituye alguno de los monitores de las versiones indicadas, también se deberá cambiar el conector del monitor. El conector del monitor actual tiene la referencia 9447.*

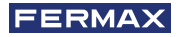

# **DESCRIPCIÓN DE PRODUCTO**

Monitor VEO XS WIFI

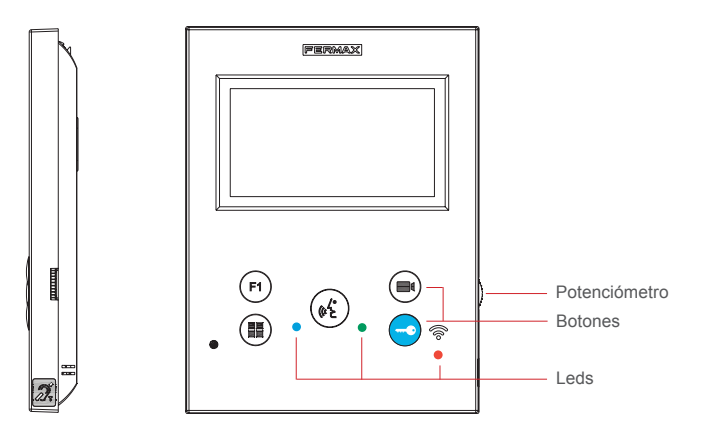

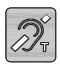

Bucle inductivo. Viene identificado con esta etiqueta *(según modelo).*

· Incluye un bucle que interactúa con los dispositivos de audición de personas con discapacidad auditiva.

*Nota: En dispositivos de audición con selección manual de modo, debe estar configurado el Modo Digital.*

# BOTONES

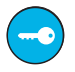

# **Botón de abrepuertas / llamada a conserje.**

- · Estando en comunicación con la Placa de Calle *(audio sólo o video sólo o audio + video)*, al pulsar este botón se activa el abrepuertas.
- · Con el monitor en reposo, al pulsar este botón se realiza una llamada al conserje *(si existe conserjería y el monitor esta en modo día o mixto)*.

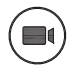

# **Botón Autoencendido.**

Conexión con cámara del Bloque o de la Entrada General *(función disponible según tipo de instalación ver capítulo Funcionamiento: Autoencendido)*.

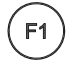

# **Funcion Auxiliar F1.**

# Función auxiliar (salida negativo "-" / envío de comando).

Envío de negativo: S*alida de negativo por la borna F1 al pulsar el botón F1 y también envía un comando F1 de activación para poder activar un dispositivo auxiliar.*

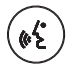

#### **Botón Audio.**

Al recibir una llamada, pulsar este botón para hablar con el visitante. Se abre el canal de audio en sentido calle y vivienda, *(el led azul se iluminará para indicar que se está en conversación con la calle y todo lo que se diga será escuchado en ésta)*, el funcionamiento es en modo manos libres. Pulsar al finalizar la comunicación, *(al terminar se apaga de nuevo el led azul y se enciende el led rojo)*.

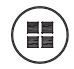

# **Botón Menú.**

· Para acceder a:

- **Menú de Programación,** se accede cuando el monitor no está programado. Desde este menú, se puede realizar la programación del monitor según necesidades de la instalación.
- **Menú de Usuario,** (una vez programado el monitor). Desde este menú, se puede acceder a los ajustes de usuario para su personalización.

## LEDs

## **Led Rojo:**

Encendido. Monitor en reposo. Intermitente. Indica que la función no molestar está activada.

#### **Led Azul:**

Intermitente. Monitor no programado *(reposo)*. Encendido. Conversación en modo de audio manos libres. Encendido/Intermitente. Conversación en modo de audio simplex

**Led Verde:** Según configuración.

# **Led Conectividad (wifi).**

#### *Ver capítulo Funcionamiento: Emparejamiento. Desvío de llamada.* **En el monitor:**

- Intermitente rápido. El led blanco WIFI del monitor comenzará a parpadear cuando la aplicación y el monitor comienzan a sincronizarse entre sí.
- Encendido. El led blanco WIFI del monitor permanece encendido cuando la nueva vivienda vinculada se muestra como disponible y conectada.
- Intermitente lento. Si se acepta una llamada en la aplicación, el monitor permanecerá bloqueado y mostrará el estado de parpadeo del led WIFI una vez por segundo.

#### **En la pantalla del monitor:**

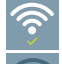

Mensaje de confirmación en el proceso de emparejamiento del monitor.

Mensaje de error en el proceso de emparejamiento del monitor.

Niveles de intensidad del icono de señal wifi mostrado en el menú. Indica 5 niveles entre 0% y 100%:

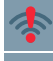

Intensidad de señal entre 0% y 20% o monitor no emparejado.

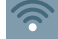

Intensidad de señal entre 20% y 40%.

Intensidad de señal entre 40% y 60%.

Intensidad de señal entre 60% y 80%.

Intensidad de señal entre 80% y 100%.

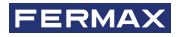

# **R** PROGRAMACIÓN:

1. PROGRAMACIÓN: **ACCEDER A MENÚ DE ADMINISTRADOR Y DE USUARIO**

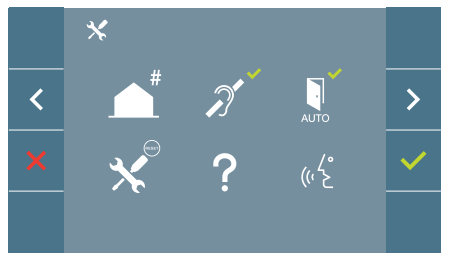

**Pantalla: Menú ADMINISTRADOR Pantalla: Menú USUARIO**

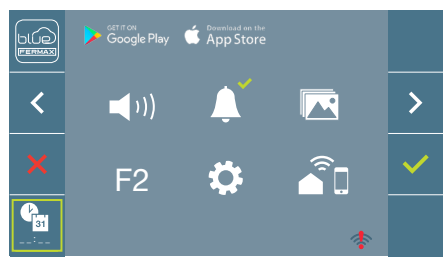

Los iconos de bucle inductivo, doormatic y no molestar cambiarán dependiendo de si están activados/desactivados. Si están activados se mostrará un tick verde ven la parte superior derecha del icono, mientras que si están desactivados se mostrará una cruz roja . El icono del modo de conversación cambiará dependiendo del modo seleccionado:

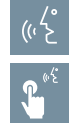

# **Modo Manos Libres**

**Modo Simplex (Push To Talk)**

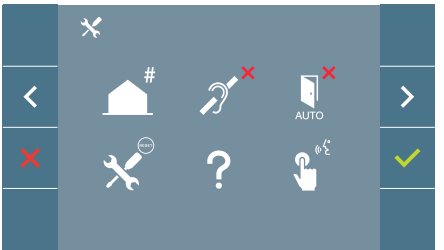

**Pantalla: Menú ADMINISTRADOR Pantalla: Menú USUARIO**

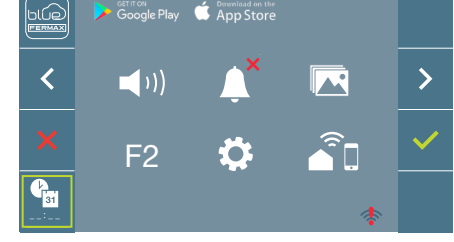

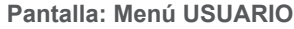

Pulsando el botón (**MENÚ**, se accede directamente:

- A la opción de Programación del monitor del Menú de Administrador, si el monitor no está programado.
- A la pantalla del Menú de Usuario si el monitor está programado.

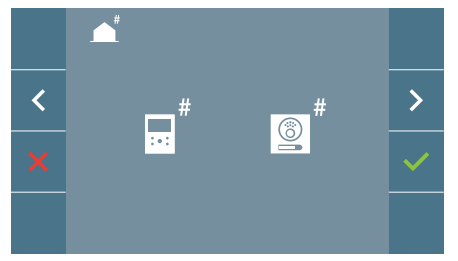

**Pantalla: Opción Programación del monitor del Menú ADMINISTRADOR.** 

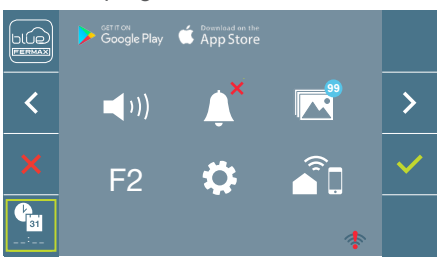

# **Pantalla: Menú USUARIO**

Para acceder al Menú de Administrador cuando el monitor está programado se deben realizar dos pasos:

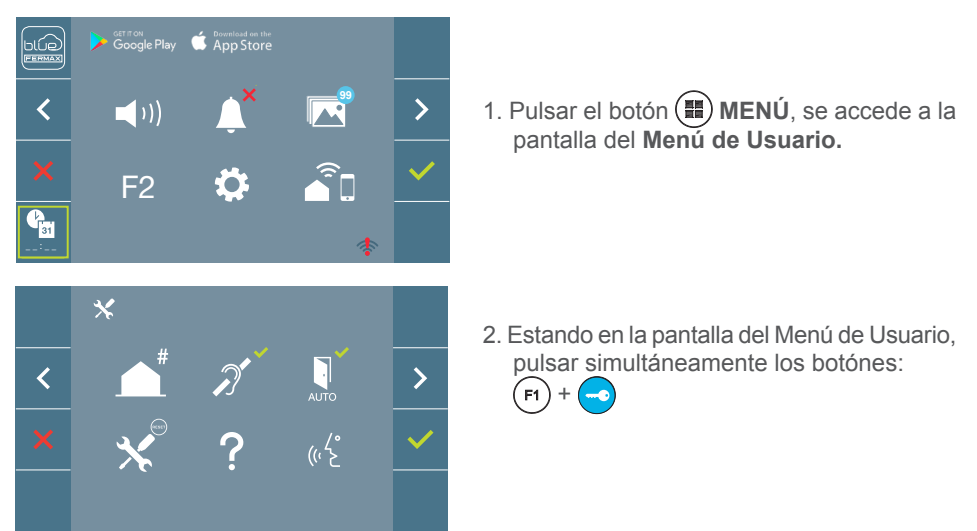

# 2. PROGRAMACIÓN: **BOTONES DE NAVEGACIÓN Y PULSADORES DEL MONITOR**

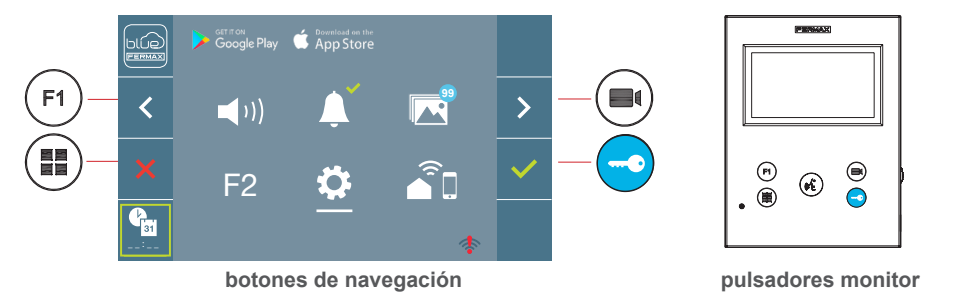

Los iconos visualizados en la pantalla *(botones de navegación:*  $\times$ ,  $\times$ ,  $\times$  **/**,  $\times$  **/**, se manejan con los pulsadores correspondientes ubicados en el monitor:

: Volvemos a la pantalla anterior o stand-by.

: Seleccionamos la opción previa del menú.

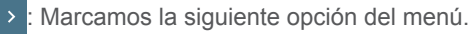

 $\vee$ : Confirma la selección y activa la función.

#### *Notas:*

- *La línea blanca abajo del icono indica en la función en la que nos encontramos. Al pulsar se selecciona.*
- *El monitor sale de programación automáticamente, tras 60 segundos de inactividad.*

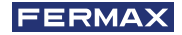

# 3. PROGRAMACIÓN: **Pantalla MENÚ ADMINISTRADOR**

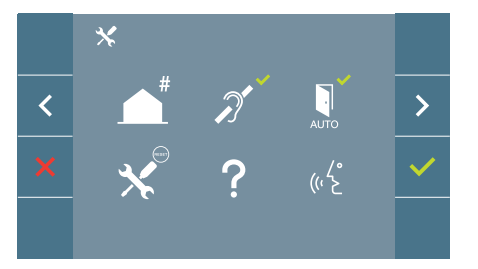

Existen varias opciones:

- 1. Programación de la dirección del Monitor.
- 2. Bucle inductivo.
- 3. Doormatic.
- 4. Reset de parámetros.
- 5. Acerca de.
- 6. Modo de conversación

# **¡El monitor no funcionará mientras no haya sido programado! 3.1** MENÚ ADMINISTRADOR: **PROGRAMACIÓN dirección monitor**

*Nota: El led azul parpadeando muy lento indica que el monitor está sin programar y una vez programada la dirección del monitor se indica mediante el led rojo fijo.* 

Existen tres opciones para programar el monitor desde:

- a) Desde Monitor.
- b) Desde Placa.
- c) Desde Timbre de puerta.

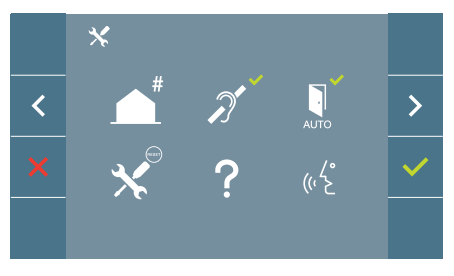

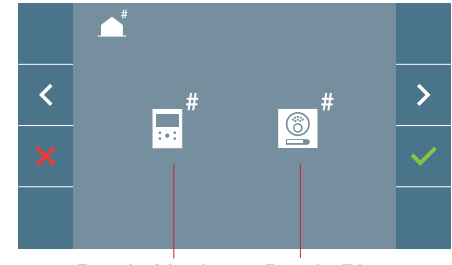

Desde Monitor Desde Placa

#### a) Desde Monitor.

Es posible programar el monitor mediante el menú en pantalla.

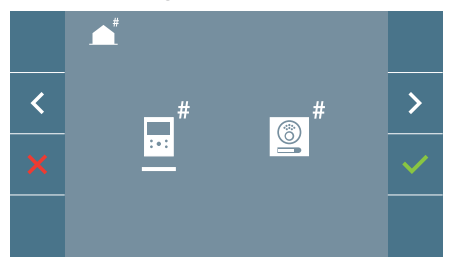

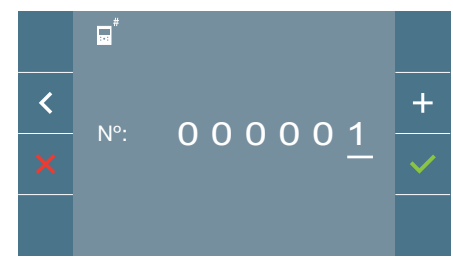

Programar el número de llamada: Pulsar ven la pantalla y se accede a la pantalla para programar el número de vivienda *(números de derecha a izquierda)*.

Cada vez que se presiona el **+** se incrementa el número *(empezando por el 1)* y la **flecha** se utiliza para el desplazamiento. Un cursor blanco indica la posición de introducción del dígito. Programar el número correspondiente y aceptar con ✓. Una vez programada la dirección del monitor se indica mediante el led rojo fijo.

#### b) Desde Placa.

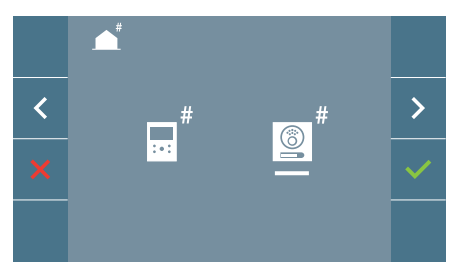

Opción seleccionada mediante la línea blanca abajo del icono. Pulsar  $\checkmark$ , se escucha un bip en el monitor.

Automáticamente el monitor se conecta con la placa de calle activando la cámara. Introducir desde la placa el código de llamada para ese monitor. Dependiendo del tipo de placa instalada:

- Pulsando el pulsador correspondiente
- Introduciendo el código + campana.

*Notas:* 

- *El tiempo desde que se escucha el bip de confirmación de entrada en programación del monitor y se produce la llamada desde la placa para programar la dirección del monitor, debe ser inferior a 2 minutos y medio.*
- *La placa desde la que se realiza la programación debe estar como placa máster.*

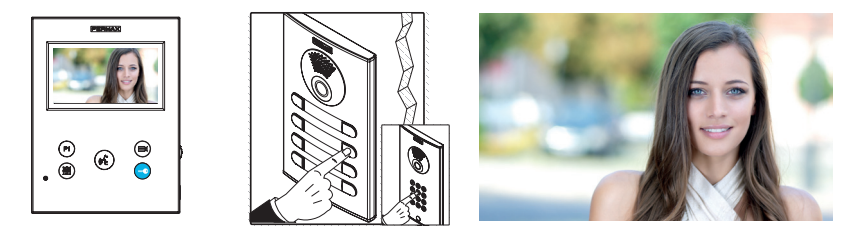

Se produce un tono de llamada diferente, confirmando la programación del monitor y se sigue visualizando la imagen de la cámara. Transcurridos unos segundos el monitor vuelve a reposo. Una vez programada la dirección del monitor se indica mediante el led rojo fijo.

#### c) Desde Timbre de puerta.

A través de la entrada del timbre de puerta  $T y -$ también se puede programar la dirección del monitor.

Para poder realizar este tipo de programación, el monitor no debe estar programado previamente.

Pulsar el timbre de puerta durante 5 segundos, se escuchara el bip de confirmación de entrada en programación del monitor.

Automáticamente el monitor se conecta con la placa de calle activando la cámara. Introducir desde la placa el código de llamada para ese monitor, dependiendo del tipo de placa instalada:

- Pulsando el pulsador correspondiente.
- Introduciendo el código + campana.

Se produce un tono de llamada diferente, confirmando la programación del monitor y se sigue visualizando la imagen de la cámara. Transcurridos unos segundos el monitor vuelve a reposo. Una vez programada la dirección del monitor se indica mediante el led rojo fijo.

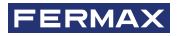

*Notas:*

- *- El tiempo desde que se escucha el bip de confirmación de entrada en programación del monitor y se produce la llamada desde la placa para programar la dirección del monitor, debe ser inferior a 2 minutos y medio.*
- *La placa desde la que se realiza la programación debe estar como placa máster.*

# 3.2 MENÚ ADMINISTRADOR: **BUCLE INDUCTIVO**

Desde esta pantalla se permite activar/desactivar el bucle inductivo incluido en el monitor *(según modelo)*.

Esta pantalla aparece en todos los modelos de los monitores lleven o no incluido el bucle inductivo.

Pedir el modelo adecuado si se requiere esta funcionalidad.

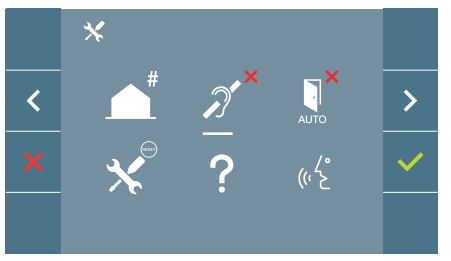

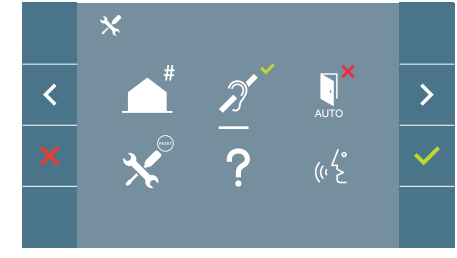

Para activar/desactivar la función se debe seleccionar el icono y pulsar confirmar  $\sqrt{ }$ . Por defecto sale el bucle desactivado incluso en los modelos en los que lleva el bucle incluído.

3.3 MENÚ ADMINISTRADOR: **DOORMATIC** *(según configuración).*

# 3.4 MENÚ ADMINISTRADOR: **RESET DE PARÁMETROS**

El instalador puede resetear los parámetros para dejar al monitor con la configuración de fábrica, seleccionando y confirmando la opción.

El reset afecta tanto a los parámetros de configuración del usuario como a la dirección del monitor y a la activación del bucle inductivo *(si el modelo lo incluye)*.

Un reset de instalador devuelve el estado del monitor a no emparejado (desconectado de Internet).

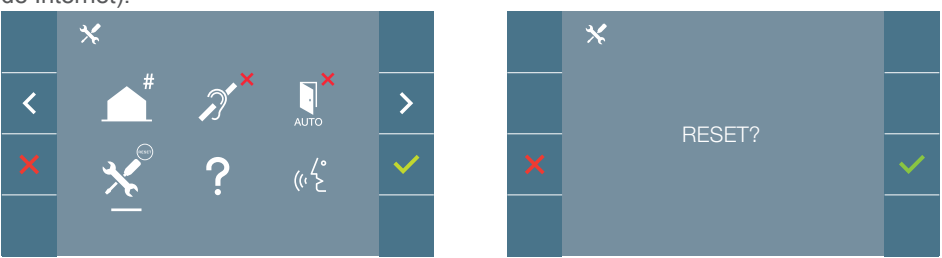

*Nota: El led azul parpadeando muy lento indica que el monitor está sin programar. Como el reset borra la dirección del monitor programada, cuando el led esté parpadeando indicará que el reset ya ha finalizado.*

# 3.5 MENÚ ADMINISTRADOR: **ACERCA DE**

En pantalla se muestra un código QR que permite acceder a la documentación completa del monitor.

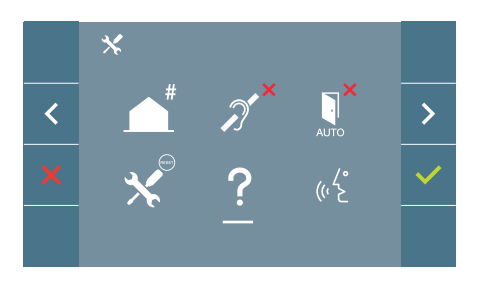

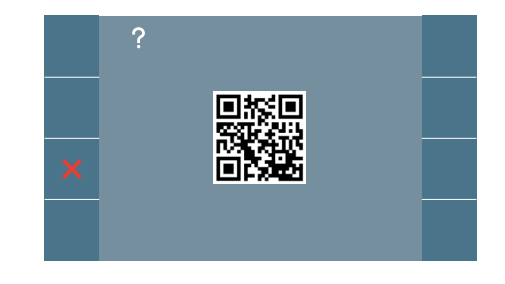

# 3.6 MENÚ ADMINISTRADOR: **MODO DE CONVERSACIÓN**

Dentro del menú de administrador se puede seleccionar entre modo Simplex y Manos Libres. Seleccionando el icono de modo de conversación y pulsando el icono  $\checkmark$  se cambia entre un modo y otro.

Modo Simplex: Pulsar para hablar el botón de activación de audio ( $\epsilon$ ), soltar para escuchar.

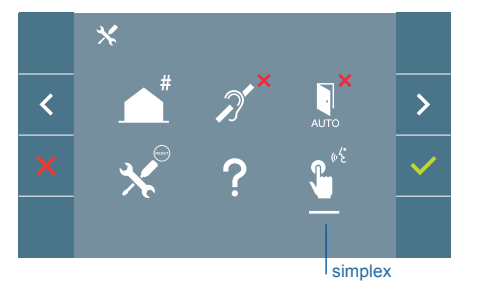

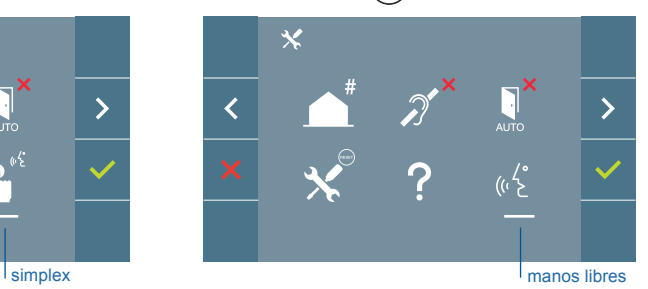

Por defecto está seleccionado el modo manos libres, *ver capítulo Funcionamiento: Atender una llamada***.**

*Nota: En ambos casos el descolgado y colgado se realiza mediante una pulsación corta*   $del$  botón  $(\&)$ .

# 4. PROGRAMACIÓN: **Pantalla MENÚ USUARIO**

Pulsando el botón (III) MENÚ, se accede directamente a la pantalla del Menú de Usuario si el monitor está programado.

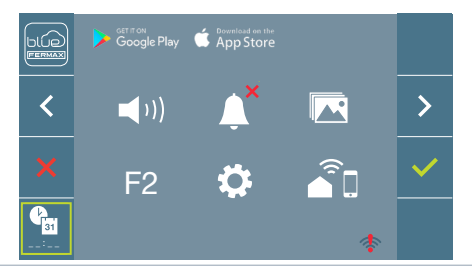

Existen varias opciones:

- 1. Ajuste de volumen del monitor
- 2. Función no molestar
- 3. Visualizar imágenes
- 4. Función F2
- 5. Ajustes parámetros de usuario
- 6.Conectividad WIFI. Emparejamiento

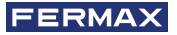

# 4.1 MENÚ USUARIO: **AJUSTE DE VOLUMEN DEL MONITOR**

Es posible ajustar el volumen de melodía en un rango de diez posibles valores.

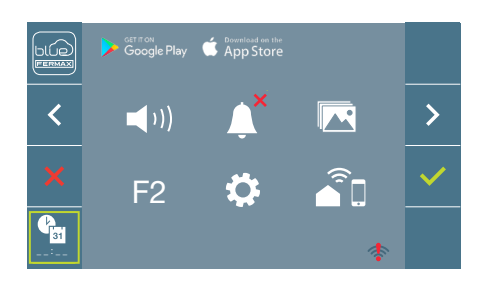

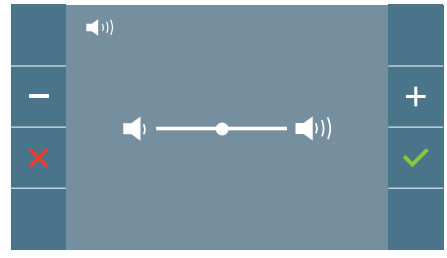

En primer lugar se muestra y se escucha el volumen actual que podrá ir aumentando (+) o decrementando (-) con los botones correspondientes. Por medio de éstos obtener la regulación deseada*.*

#### 4.2 MENÚ USUARIO: **MODO NO MOLESTAR**

Desde este icono se permite activar/desactivar el tono de llamada *(modo no molestar)*.

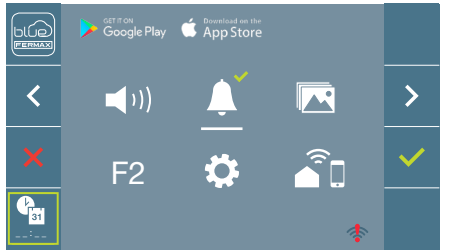

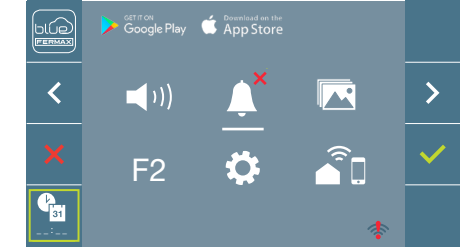

Pulsar el icono  $\sqrt{}$  para cambiar la selección. Por defecto está seleccionado el funcionamiento normal *(se escucha la llamada)*.

El led rojo del monitor parpadea lento cuando está activo el modo no molestar.

*Nota: Si está activo el modo no molestar, para activar de nuevo la llamada se puede realizar por medio de esta pantalla o también deslizando el potenciómetro a una posición diferente de la mínima.*

# 4.3 MENÚ USUARIO: **VISUALIZAR IMÁGENES**

Desde este icono se permite visualizar las imágenes capturadas automáticamente y borrarlas. Para mas información *ver capítulo Funcionamiento: Visualización de Imágenes.*

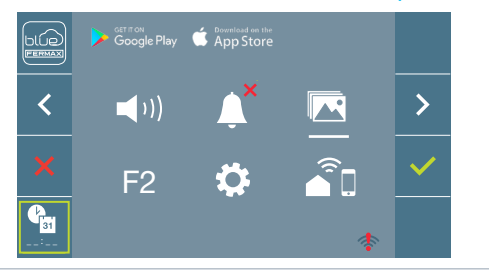

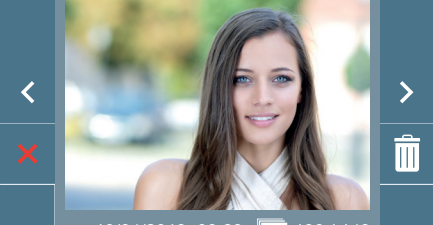

10/04/2019 09:28 130 / 149

# 4.4 MENÚ USUARIO: **FUNCIÓN F2**

La función F2 envía un comando de activación para poder activar un dispositivo auxiliar. En la pantalla se notificará la acción: F2 ON durante 3 segundos.

Esta función está en la pantalla principal del menú de usuario.

Se envía por el bus el comando F2 incluyendo la dirección del monitor para activar el dispositivo auxiliar conectado al bus como por ejemplo un relé duox plus, *(consulte con su instalador).*

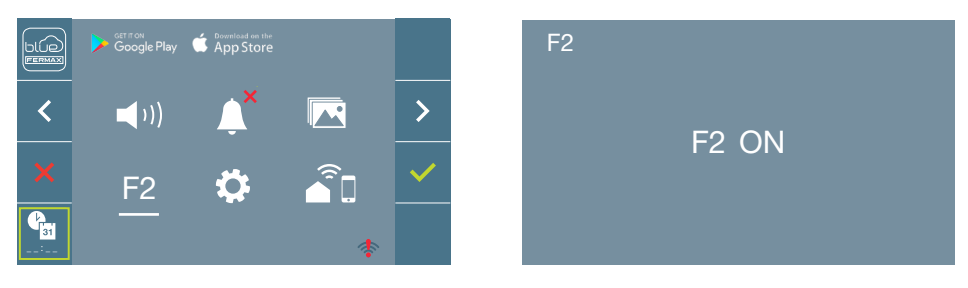

### 4.5 MENÚ USUARIO: **AJUSTES PARÁMETROS DE USUARIO**

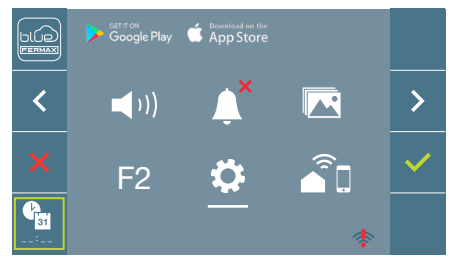

Dentro del menú de usuario al seleccionar la opción «Ajustes parámetros de usuario», se accede a una nueva pantalla correspondiente a diferentes parámetros de configuración:

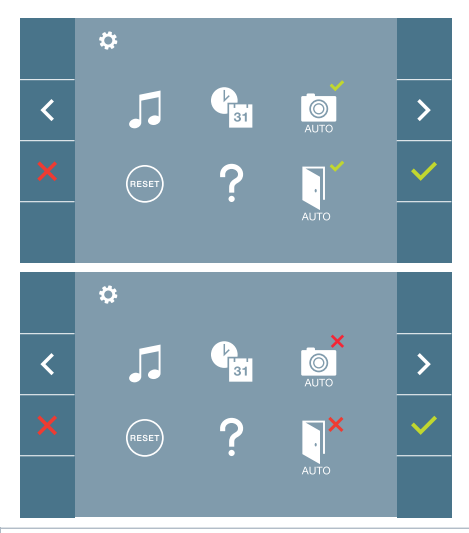

Los parámetros son los siguientes:

- 1. Selección de melodías
- 2. Ajuste fecha y hora

3. Activación/Desactivación Captura de imágenes

- 4. Reset de los parámetros de configuración
- 5. Ayuda de usuario
- 6. Activación/Desactivación Doormatic

*Nota: En esta pantalla se pueden ver los parámetros de captura de imágenes y doormatic desactivados.*

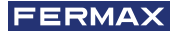

# 4.5.1 Ajustes parámetros de usuario: **SELECCIÓN DE MELODÍAS**

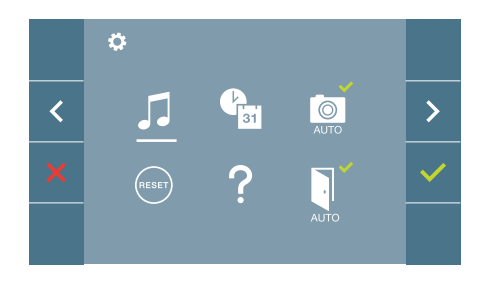

El monitor permite seleccionar una melodía independiente para las placas y para la conserjería. Las placas son:

- Placa 0 del Bloque del monitor.
- Placa 1 del Bloque del monitor.
- Placa 0 de la Entrada General.

Permite asignar entre 5 tonos diferentes de melodías.

#### **a) Selección melodía placa**

#### **Placa 0 del Bloque del monitor**

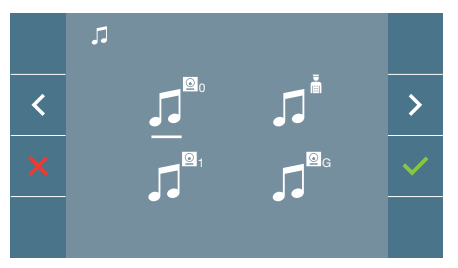

Seleccionando esta opción se puede cambiar la melodía que se escuchará en el monitor cuando se realice una llamada desde la placa de la calle 0 del bloque del monitor.

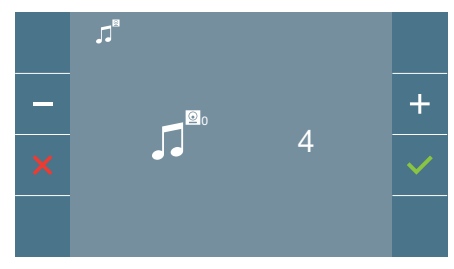

Una vez seleccionada la opción, muestra y se escucha la melodía actual, pulsando el botón **+** o **-** se pueden ir seleccionando y escuchando las diferentes melodías disponibles en el monitor.

# **Placa 1 del Bloque del monitor**

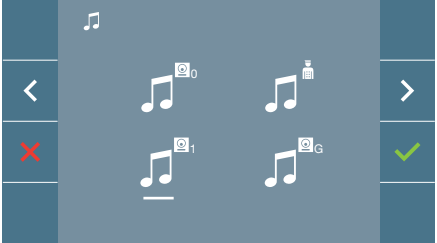

Seleccionando esta opción se puede cambiar la melodía que se escuchará en el monitor cuando se realice una llamada desde la placa de la calle 1 del bloque del monitor.

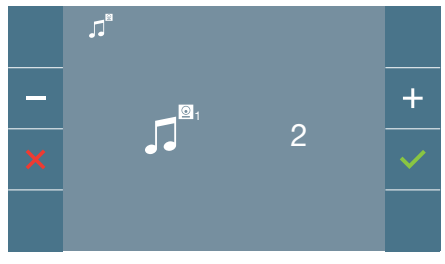

Una vez seleccionada la opción, muestra y se escucha la melodía actual, pulsando el botón **+** o **-** se pueden ir seleccionando y escuchando las diferentes melodías disponibles en el monitor.

#### **Placa 0 de la Entrada General**

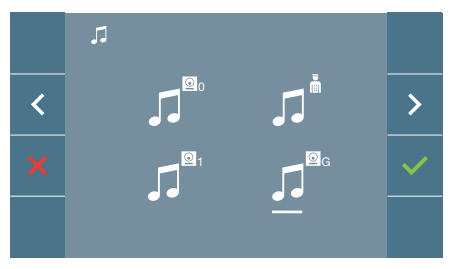

Seleccionando esta opción se puede cambiar la melodía que se escuchará en el monitor cuando se realice una llamada desde la placa de la calle 0 de la entrada general.

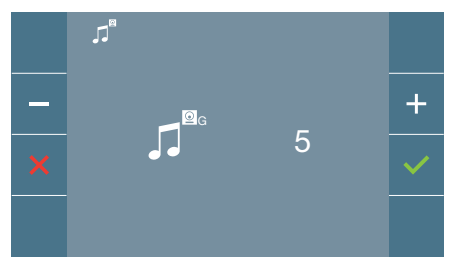

Una vez seleccionada la opción, muestra y se escucha la melodía actual, pulsando el botón **+** o **-** se pueden ir seleccionando y escuchando las diferentes melodías disponibles en el monitor.

#### **b) Selección melodía conserjería**

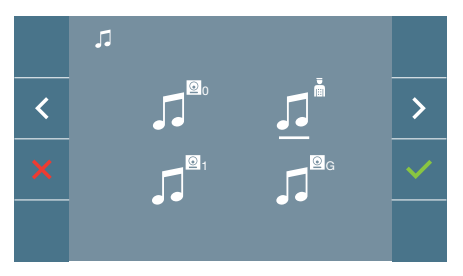

Seleccionando esta opción se puede cambiar la melodía que se escuchará en el monitor cuando la conserjería realice una llamada al monitor.

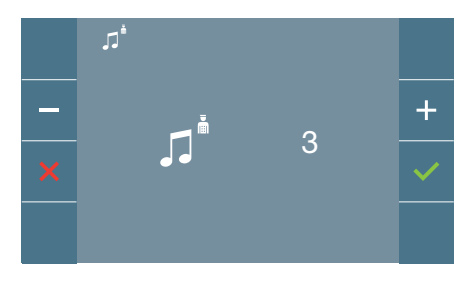

Una vez seleccionada la opción, muestra y se escucha la melodía actual, pulsando el botón **+** o **-** se pueden ir seleccionando y escuchando las diferentes melodías disponibles en el monitor.

# 4.5.2 Ajustes parámetros de usuario: **AJUSTES DE FECHA Y HORA**

El monitor WIFI sincroniza la hora automáticamente con la zona horaria donde se encuentre instalado siempre que esté emparejado y conectado a Internet. En ese caso no se permite modificar la fecha ni la hora.

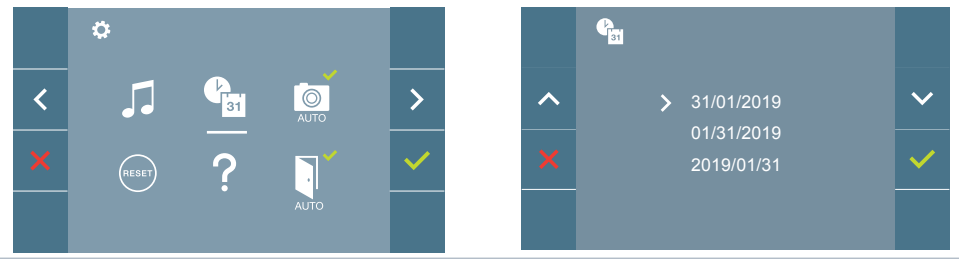

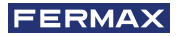

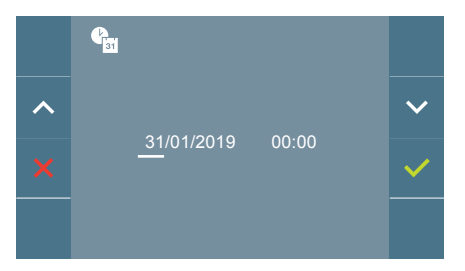

El monitor permite ajustar la fecha y la hora, si no está emparejado.

A través de los iconos de navegación se puede cambiar los ajustes de fecha y hora y navegar por éstos. Pulsar el icono para confirmar la selección.

Si por algún motivo se pierde la alimentación, la configuración de fecha y hora pasará a ser la configuración por defecto (01/01/2019). En el monitor aparecerá en el menú de usuario y en la pantalla de video un icono indicando que la fecha no es correcta.

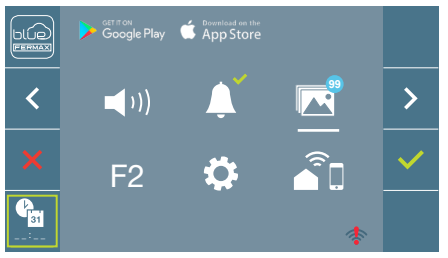

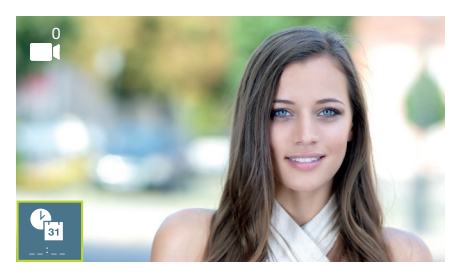

#### *Notas:*

- *No se permite validar con datos incorrectos de fecha y hora.*
- *Manteniendo pulsados los iconos de navegación los números cambian más deprisa.*

#### 4.5.3 Ajustes parámetros de usuario: **ACTIVACIÓN/DESACTIVACIÓN CAPTURA DE IMÁGENES**

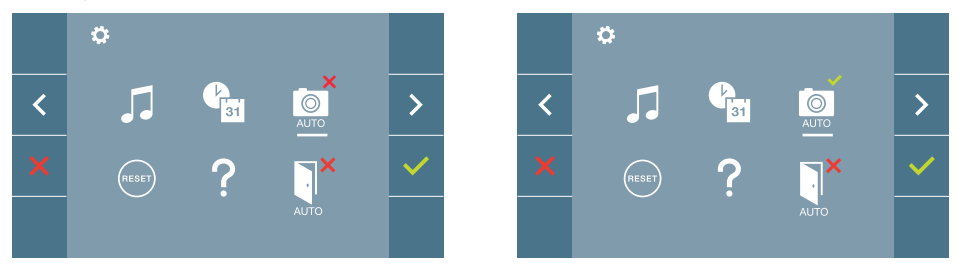

Desde esta opción se puede activar/desactivar la captura automática de imágenes. Seleccionar el icono de captura de imágenes y pulsar confirmar  $\sqrt{\ }$ para activar/desactivar.

El monitor puede realizar una foto automática a los 3 segundos de recibir una llamada de una placa de calle. Por la legislación de protección de datos ((EU) 2016/679) de la Unión Europea puede restringirse la captura de imágenes. Por defecto está desactivada, se puede activar desde el monitor bajo su responsabilidad.

Así mismo podría obligar a colocar junto a la placa de calle un cartel indicando que el monitor puede capturar imágenes. Puede descargarlo en *https://www.fermax.com/spain/ corporate/utilidades.html.*

## 4.5.4 Ajustes parámetros de usuario: **RESET DE USUARIO**

Con esta opción se pueden resetear todos los parámetros de configuración a valores de fábrica, conservando la dirección programada en el monitor y la activación del bucle inductivo. Seleccionando y confirmando la opción.

Un reset de usuario devuelve el estado del monitor a no emparejado (desconectado de Internet).

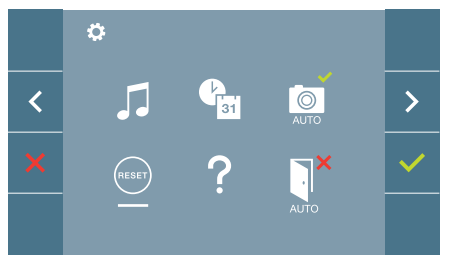

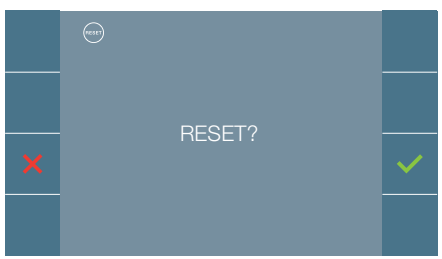

Si se desea realizar el reset confirmar la opción.

## 4.5.5 Ajustes parámetros de usuario: **AYUDA**

En pantalla se muestra un código QR que permite acceder a un enlace promocional que explica en detalle el sistema digital DUOX PLUS creado por FERMAX.

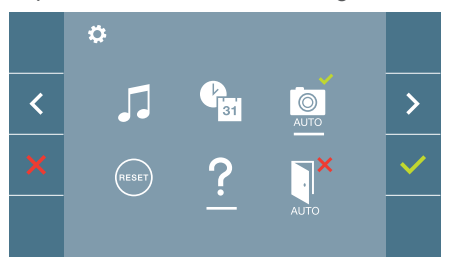

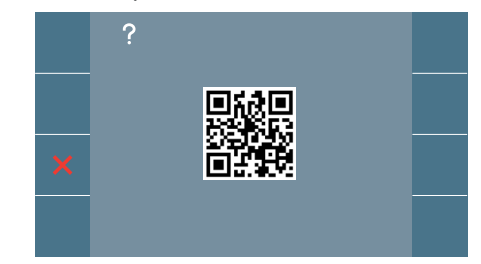

# 4.5.6 Ajustes parámetros de usuario: **ACTIVACIÓN/DESACTIVACIÓN DOORMATIC** *(Según configuración).*

#### 4.6 MENÚ USUARIO: **CONECTIVIDAD WIFI. EMPAREJAMIENTO.**

Para utilizar el servicio de **desvío de llamadas**, el usuario debe poseer un terminal de vivienda DUOX PLUS FERMAX (monitor VEO o VEO-XS WIFI) en su vivienda, el acceso inalámbrico y la conexión a Internet. *Ver capítulo Funcionamiento: Emparejamiento. Desvío de llamada.*

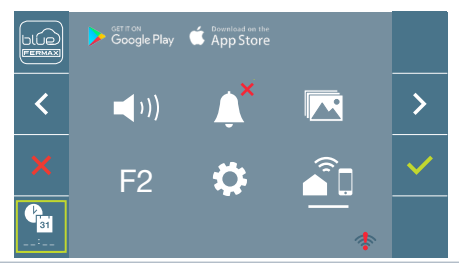

Por defecto, el monitor no está conectado a internet. El inquilino debe configurar el WIFI doméstico para usar en el monitor con la ayuda de la APP Blue.

*Nota: El monitor DUOX PLUS WIFI sólo es compatible con WIFI 2,4GHz.*

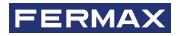

## **5. AJUSTES: VIDEO Y AUDIO**

#### 5.1 AJUSTES: **AJUSTE VIDEO: BRILLO - CONTRASTE - COLOR**

El monitor permite realizar los ajustes de brillo, contraste y color mientras se haya recibido una llamada *(sin descolgar/sin establecer comunicación)* o realizando un autoencendido *(cámara)*. *Ver capítulo Funcionamiento: Autoencendido.*

Teniendo la imagen de video en la pantalla, realizar una pulsación corta en el botón ( $\blacksquare$ ) (Menú) y aparecerá en pantalla un menú contextual para el ajuste del brillo, contraste y color de la imagen.

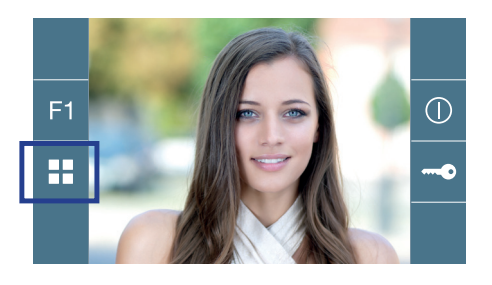

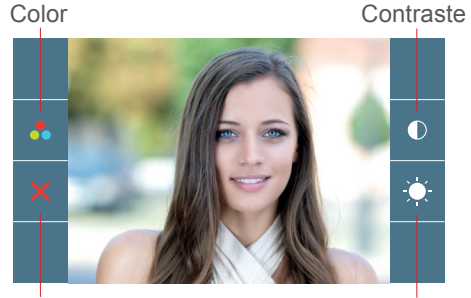

Cancelar

Brillo

**1.** Seleccionar los ajustes de contraste, brillo y color, con los botones correspondientes.

Desde estas pantallas también se puede activar el audio *(descolgar/establecer comunicación)*.

*Nota: El tiempo para realizar los Ajustes de Video es de 30 segundos, transcurrido este tiempo el monitor volverá a reposo.*

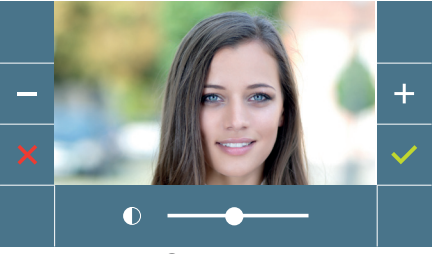

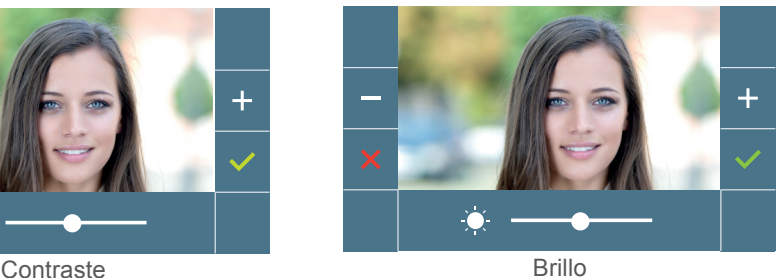

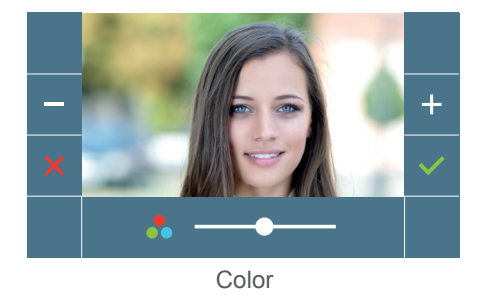

# 5.2 AJUSTES: **AJUSTE AUDIO**

Durante el tiempo que está abierto el canal de audio se puede regular el volumen del audio. Para realizar el ajuste de audio, pulsar el botón *(menú)* y aparecerá en pantalla un menú contextual para dicho ajuste.

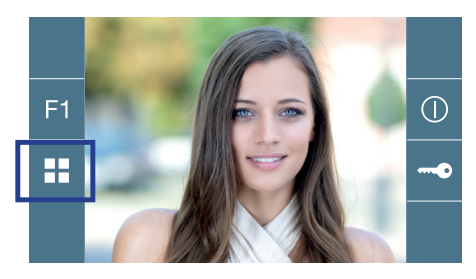

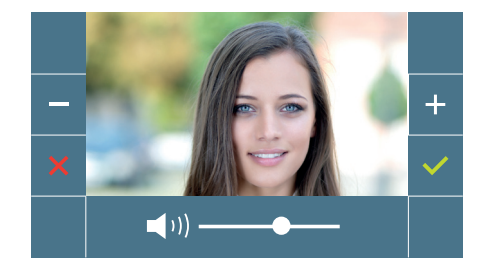

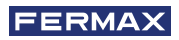

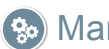

# **<sup>39</sup>** Manual Usuario: FUNCIONAMIENTO

MONITOR VEO XS WIFI DUOX PLUS 25

# **SEUNCIONAMIENTO**

#### 1. FUNCIONAMIENTO: **EMPAREJAMIENTO. Desvío de llamada.**

El monitor VEO XS WIFI DUOX PLUS permite acceder a nuevos servicios ofrecidos por Fermax a través de su propia nube como el de desvío de llamada. Para poder disfrutar de dicho servicio el primer paso es conectar el monitor a Internet mediante el proceso llamado de emparejamiento.

Para ello es preciso usar la app Blue que está disponible en Google Play o Apple Store.

#### **Ajustes del monitor. Proceso de emparejamiento.**

Con ayuda de la app Blue y una vez registrado el usuario y logueado podemos empezar el proceso de emparejamiento del monitor.

#### **El monitor DUOX PLUS sólo es compatible con WIFI 2,4GHz.**

**Pasos para conectar el monitor a internet.**

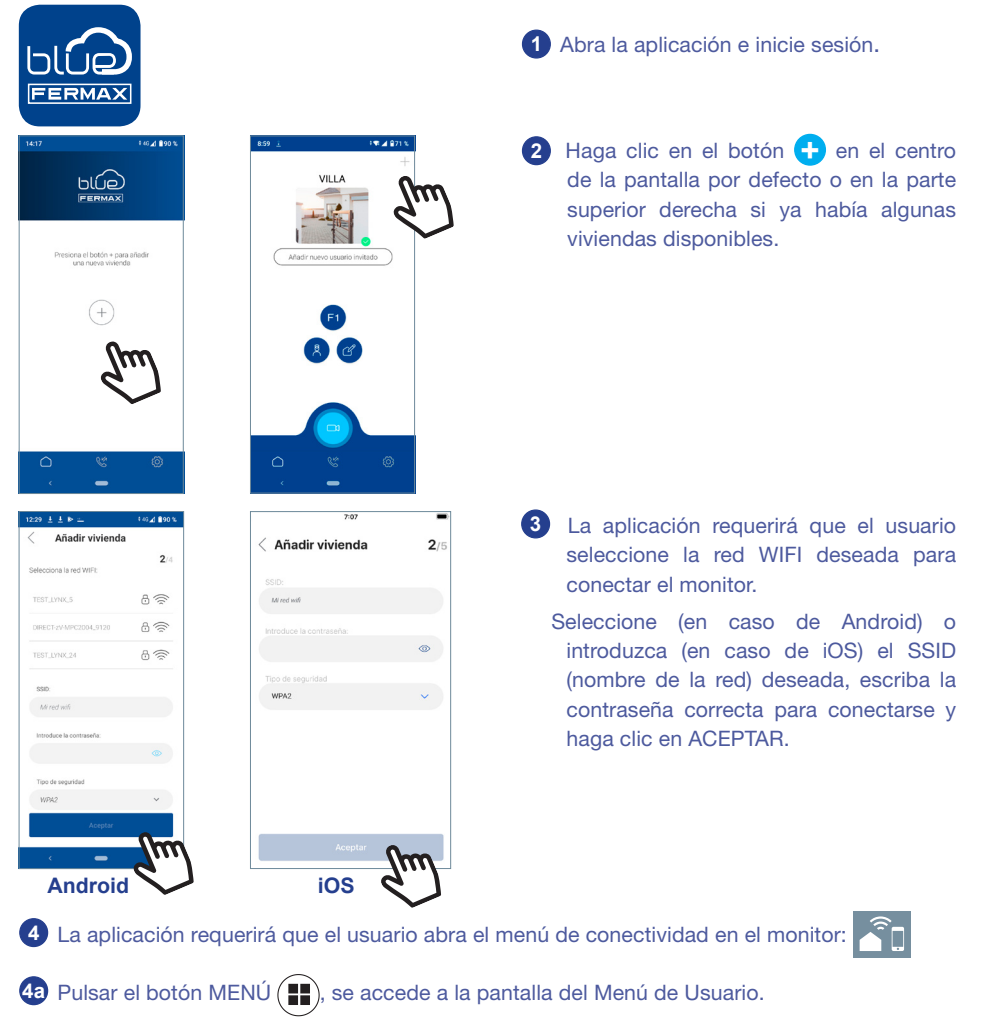

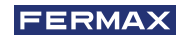

**4b** Correspondencia entre pulsadores y menu de navegación. La línea blanca abajo del icono indica en la función en la que nos encontramos.

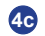

Añadir vivienda leccione el tipo de con

**4c** Seleccionar el menú de conectividad en el monitor.

F2

O

 $\blacktriangleleft$  i)

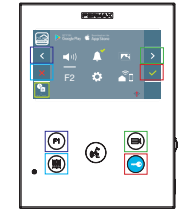

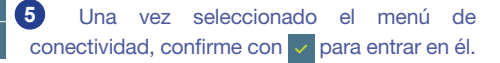

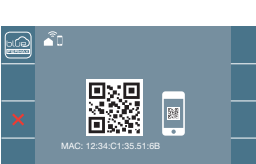

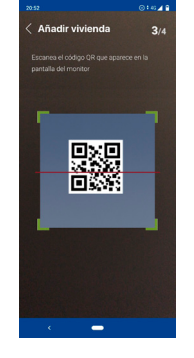

19.49723

**6** El monitor mostrará un código QR en la pantalla. Se proporciona la MAC en pantalla por si el router wifi tiene filtro de MAC.

**7** La aplicación estará lista para escanear dicho código. Apunte al QR en la pantalla del monitor con el móvil alineando con el cuadrado verde en la pantalla del móvil.

**<sup>8</sup>** La aplicación y el monitor comenzarán a sincronizarse entre sí. El led blanco WIFI del monitor comenzará a parpadear.

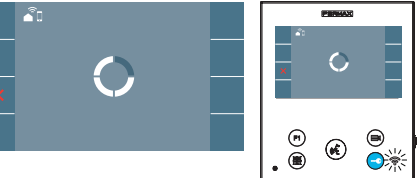

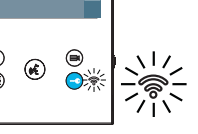

**9** Se visualiza la pantalla para añadir la vivienda:

- Nombre
- Imagen (opcional)

Introducir datos y pulsar ACEPTAR.

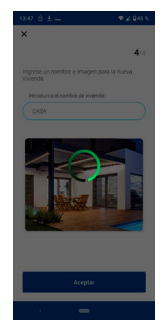

**11** Si la red WIFI y las credenciales proporcionadas son correctas, el monitor se conectará a Internet y el proceso se completará con éxito.

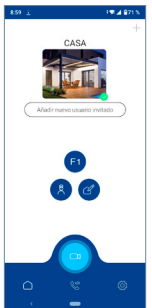

**12** La aplicación mostrará la nueva vivienda vinculada como disponible y conectada (tick verde  $\vee$ ) y el monitor mostrará el resultado de la conexión como exitoso. El led blanco WIFI permanecerá encendido ahora. <sup>2</sup>

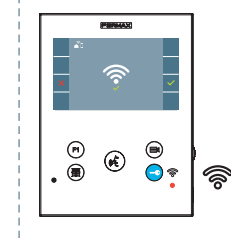

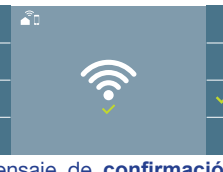

Mensaje de **confirmación** en el proceso de emparejamiento del monitor.

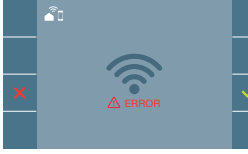

Si no se realiza correctamente, mensaje de **error** en el proceso de emparejamiento del monitor.

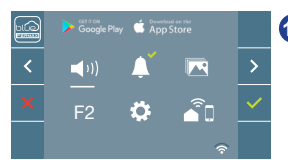

**13** Una vez conectado, si se abre nuevamente el menú de usuario en el monitor, mostrará la intensidad de la señal WIFI en la parte inferior derecha.

Niveles de intensidad del icono de señal wifi mostrado en el menú:

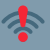

Entre 0% y 20% o monitor no emparejado.

Entre 20% y 40%

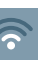

Entre 40% y 60%

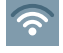

**Entre** 60% y 80%

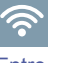

Entre 80% y 100%

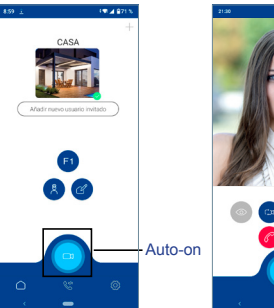

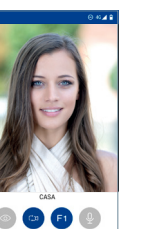

**14** Para probar el desvío de llamadas, el usuario puede realizar un autoencendido y ver que se conecta con la placa de calle, (siempre y cuando no esté en uso).

*Nota: Este capítulo presenta los conceptos más básicos para la rápida puesta en marcha, para más información descargar el manual Aplicación DUOX PLUS Blue para móvil cod. 970156 en www.fermax.com.*

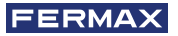

#### 2. FUNCIONAMIENTO: **ATENDER A UNA LLAMADA. Recepción de llamada.**

#### **a) Modo manos libres:**

Al presionar el pulsador de llamada en la **Placa de Calle,** se produce un tono de llamada en ésta y en el monitor además de encenderse la pantalla. Se dispone de 30 segundos para contestar antes de que regrese a la situación de reposo. Durante éste tiempo el led rojo se apagará para saber que está la llamada pendiente de contestar.

Pulsar el botón  $(\mathcal{C})$  para hablar con el visitante. Se abre el canal de audio en sentido calle y vivienda, el **funcionamiento es en modo manos libres**. El led azul se iluminará para indicar que se está en conversación con la calle y todo lo que se diga será escuchado en ésta. El le*d* permanecerá encendido *(azul)* durante el tiempo que dure la conversación.

La comunicación finalizará automáticamente a los 90 segundos o en cualquier momento al pulsar el botón  $(x)$ . Al terminar se apaga de nuevo el led azul y se enciende el led rojo.

Al recibir una llamada desde la placa de calle, es posible abrir la puerta en cualquier momento, pulsado el botón ...

#### **b) Si estuviera configurado en modo de conversación simplex** *(Pulsar para hablar el botón de activación de audio , soltar para escuchar).*

Al presionar el pulsador de llamada en la **Placa de Calle,** se produce un tono de llamada en ésta y en el monitor además de encenderse la pantalla. Se dispone de 30 segundos para contestar antes de que regrese a la situación de reposo. Durante éste tiempo el led rojo se apagará para saber que está pendiente la llamada de contestar.

Pulsar el botón  $(\mathcal{E})$  para hablar con el visitante, quedando activo el canal de audio de subida. Se indica el modo simplex porque queda el led azul de manera intermitente.

A partir de este momento cada vez que se pulse el botón  $(\cdot)$  se activará el canal de audio de bajada *(led azul fijo)* y al soltarlo se volverá a activar el canal de audio de subida *(led azul intermitente)*, el **funcionamiento es en modo simplex**.

La comunicación finalizará automáticamente a los 90 segundos o en cualquier momento al realizar una pulsación corta en el botón . *Al terminar se apaga de nuevo el led azul y se enciende el led rojo.*

#### *Notas:*

- *En caso de haber varios monitores/teléfonos en la misma vivienda sólo conseguirá audio el primero que descuelgue (establece la comunicación), volviendo a reposo el resto de monitores/teléfonos. Si se intenta descolgar (establecer comunicación) alguno de ellos se obtendrá un tono de línea ocupada.*
- *Si no se establece comunicación con la placa de calle, el monitor se apaga automáticamente pasados 30 seg.*

#### **2.1 Llamada de Video.**

En el caso de que en la vivienda se reciba una llamada desde una placa de vídeo, el monitor mostrará el vídeo capturado por la cámara en la placa de calle.

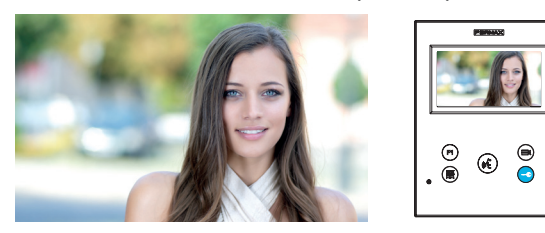

#### **2.2 Llamada de Audio.**

En el caso de que en la vivienda se reciba una llamada desde una placa de audio, el monitor mostrará la siguiente pantalla:

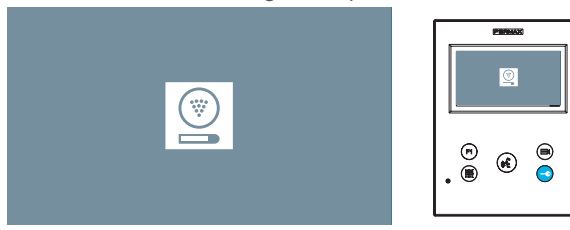

#### **2.3 Llamada a Conserje.**

Si un monitor se encuentra configurado en modo MIXTO o modo DÍA, al pulsar el botón de abrepuertas estando en reposo, éste iniciará una llamada a la última conserjería que lo configuró en este modo. La pantalla del monitor mostrará la imagen siguiente y sonará un tono de RINGING.

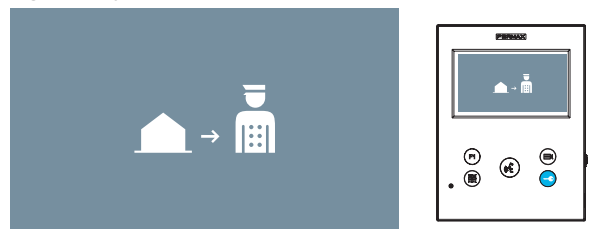

En caso de recibir una llamada del conserje en el monitor de la vivienda, se mostrará la imagen siguiente:

 $\bullet$ 

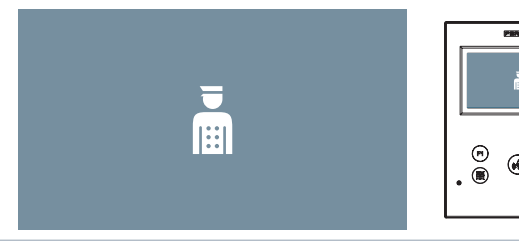

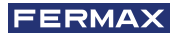

#### 3. FUNCIONAMIENTO: **ACTIVACIÓN MANUAL DEL MONITOR (AUTOENCENDIDO)**

Con el monitor en reposo pulsar el botón (a) (cámara), para encender manualmente el monitor.

Las temporizaciones de previsualización sin audio (30seg.) o conversación (90seg.) en total, aunque se cambie de cámara.

#### **Autoencendido en reposo:**

1. Si la anterior llamada desde la placa finalizó hace menos de 15 segundos, se realiza la rellamada a dicha placa: **R.**

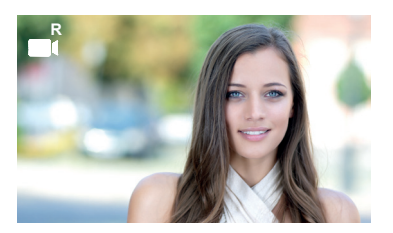

2. Si el punto anterior no ocurre, comienza el autoencendido con las diferentes placas que tenga visibles el monitor.

Pulsando secuencialmente Placa 0, Placa 1, Placa General, (según disponibilidad de placas).

- **1** Placa 0 o Cámara 0 del Bloque del monitor.
- **2** Placa 1 o Cámara 1 del Bloque del monitor.
- **3** Placa 0 o Cámara 0 de la Entrada General.

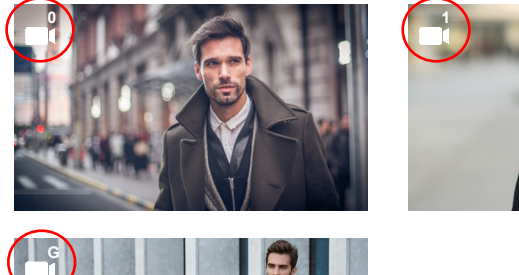

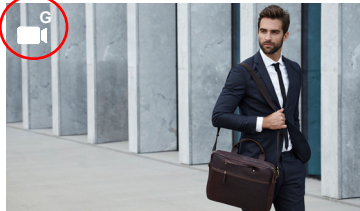

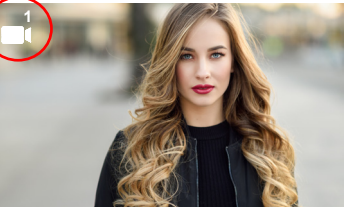

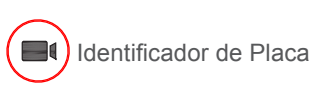

Una vez establecida la comunicación con una placa, se puede cambiar la misma pulsando el pulsador *(cámara)*.

#### **Autoencendido en estado de llamada recibida:**

- 1. Si la llamada corresponde a una placa de la secuncia descrita en el punto anterior, se prosigue el autoencendiendo a la siguiente placa de la secuencia.
- 2. Si la llamada NO es de placa, se comienza el autoencendido con la placa de bloque 0, (según disponibilidad de placas), y sigue la secuencia:

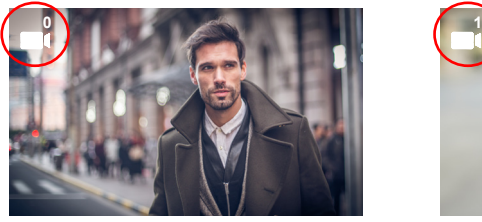

**1** Placa 0 o Cámara 0 del Bloque del monitor

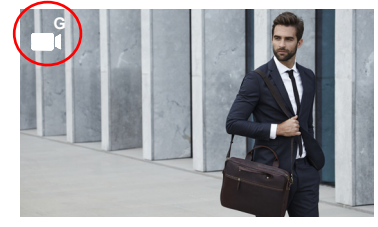

**3** Placa 0 o Cámara 0 de la Entrada General

# **2** Placa 1 o Cámara 1 del Bloque

del monitor

# *Notas:*

- *El autoencendido sólo se puede realizar con las placas indicadas. Si no puede realizar el autoencendido, consulte con su instalador. Al completar los intentos de conexión con cada una de las tres posibles placas si no se puede, el monitor emitirá un tono de error y vuelve al estado de reposo.*
- *Finalizada cualquier comunicación con una placa, durante 15 segundos si se vuelve a pulsar el botón de autoencendido se conectará con dicha placa.*
- *El autoencendido sin establecer audio, si se realiza la apertura de la puerta a los 5 segundos finalizará la llamada.*
- *• En el caso de que un segundo monitor realice un autoencendido se distinguen varios casos:*
	- *o El primer monitor está en autoencendido, y no ha establecido una conversación con audio: En este caso no se permite el autoencendido del segundo monitor.*
	- *o El primer monitor ha realizado un autoencendido y ha establecido una conversación de audio: se permite el inicio del establecimiento de autoencendido.*
	- *o En cualquier caso, al finalizar la conversación o el autoencendido sólo con video del primer monitor, se permite que el segundo monitor inicie el autoencendido.*

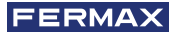

#### 4. FUNCIONAMIENTO: **REGULACIÓN DE VOLUMEN DE LLAMADA (POTENCIÓMETRO)**

Partiendo del estado de reposo, si se desliza el potenciómetro se puede ajustar el volumen de llamada a un valor entre el mínimo y el máximo (Se disponen de 10 niveles de volumen), y se visualiza el ajuste que se está realizando en la pantalla del monitor:

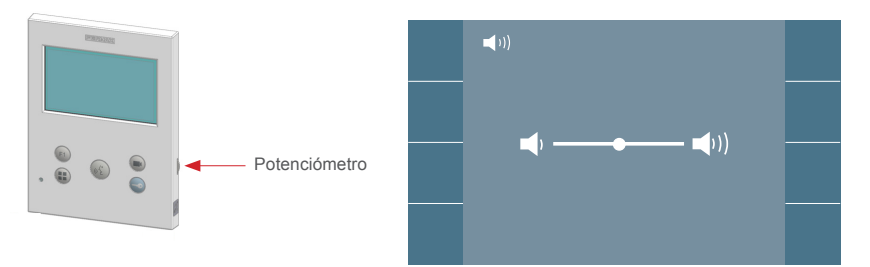

#### *Notas:*

- *La regulación afecta a todas las melodías que genera el monitor: placas de calle y timbre de puerta.*
- *Si está activo el modo no molestar, para activar de nuevo la llamada se debe deslizar el potenciómetro a una posición diferente de la actual.*
- *Como el ajuste de volumen se puede realizar desde el menú en pantalla y desde el potenciómetro, prevalecerá el último realizado.*
- *El ajuste de volumen de llamada con el potenciómetro corresponde:*
	- *En reposo: Volumen melodía.*
	- *En conversación: Ajuste audio de subida.*

## 5. FUNCIONAMIENTO: **VISUALIZACIÓN DE IMÁGENES**

Función para ver todas las capturas de imágenes realizadas. La función de captura de imágenes debe estar previamente activada. *Ver capítulo 4.5 Menú USUARIO - 4.5.3 Activación/Desactivación de imágenes.*

Al realizar una llamada desde la placa de calle *(la función de captura de imágenes debe estar previamente activada)*, transcurridos 3 segundos se realiza automáticamente una foto, que se almacena en la memoria.

*Nota: El número máximo de imágenes que se pueden almacenar son 150, si se almacena una nueva imagen con la memoria llena se borrará la imagen más antigua.*

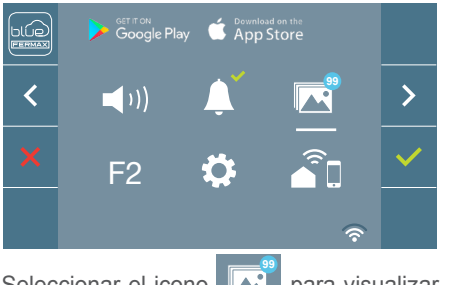

Seleccionar el icono para visualizar las diferentes fotos realizadas.

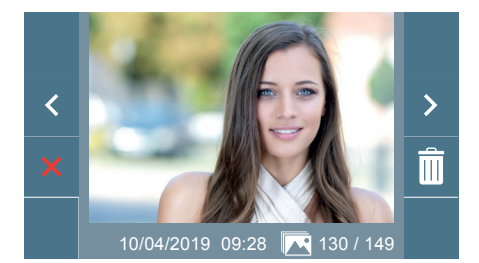

Se muestra la imagen más reciente con la fecha, hora y número de foto.

Aparece un menú contextual:

Ш

: Para seleccionar/visualizar fotos guardadas.

Para borrar imagenes.

: Para cancelar e ir a la pantalla anterior.

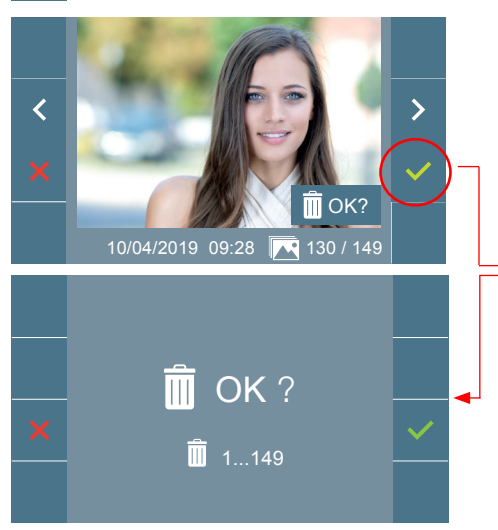

Si se pulsa la opción de borrado se accede a la pantalla de confirmación de borrado de imágenes, pulsando el icono de confirmar  $\swarrow$  se borrará la foto seleccionada. El usuario puede navegar a través de las fotos guardadas, incluso cuando la ventana de confirmación está activa.

*Nota: Si se mantiene pulsado el icono de confirmar durante 5 segundos se pueden borrar todas las imágenes, previa confirmación.*

En el caso de que haya capturas de imágenes que no hayan sido visualizadas por el usuario aparecerán notificaciones en el icono del menú de usuario y en la pantalla de video.

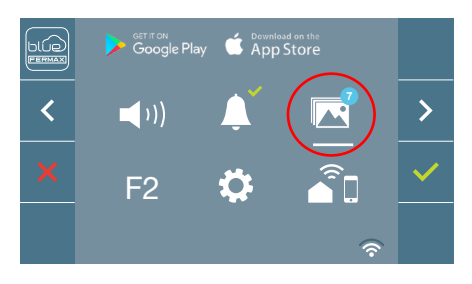

El icono de visualización de imágenes cambia mostrando un círculo azul con el número de imágenes por visualizar (máximo 99). En el círculo se habrán descontado el número de imagenes visualizadas por el usuario.

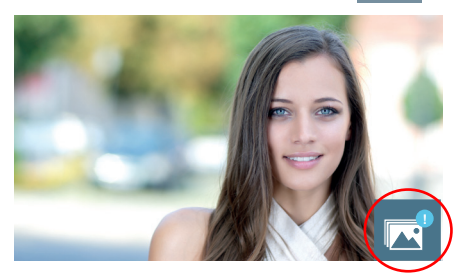

Cuando se produce una llamada, se informa de que existen fotos sin visualizar, no especifica en este caso el número.

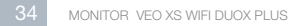

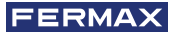

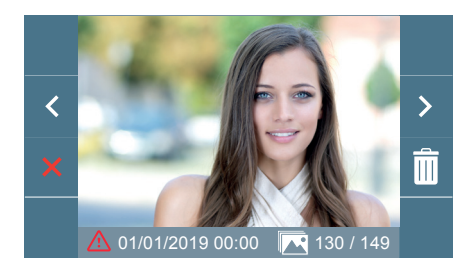

Si por algún motivo se pierde la alimentación en el monitor, la configuración de fecha y hora pasará a ser la configuración por defecto (01/01/2019).

Si se captura una imagen sin haber ajustado la fecha y hora, en la visualización de la imagen aparecerá este icono  $\land$ , indicándonos que los ajustes de fecha y hora que aparecen junto a la imagen no son correctos.

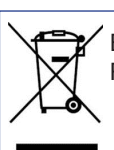

El equipo que ha adquirido está identificado según Directiva 2012/19/UE sobre Residuos de aparatos eléctricos y electrónicos. Mas info:

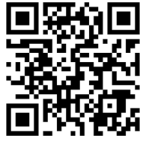

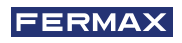

CONGRATULATIONS FOR BUYING A QUALITY PRODUCT! Fermax Electrónica develops and manufactures premium equipment that meets the highest design and technology standards. We hope you will enjoy all its functions.

*Technical publication for information purposes edited by FERMAX ELECTRÓNICA S.A.U.*

*FERMAX ELECTRÓNICA applies a continuous improvement policy, therefore it reserves the right to modify the contents of this document, as well as the product features hereof at any time and without prior notice. Any modification will be reflected in subsequent editions of this document.*

*This product is protected with the following patents and utility models: PATENTS: US 9215410, US 9762852, BE1023440, AU2014203706. UTILITY MODELS: ES1187384U, ES1141495U, FR3038192, DE202016000632U1, CN205987229(U).*

*Code 970164EIb V08\_20*
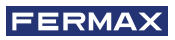

## INDEX

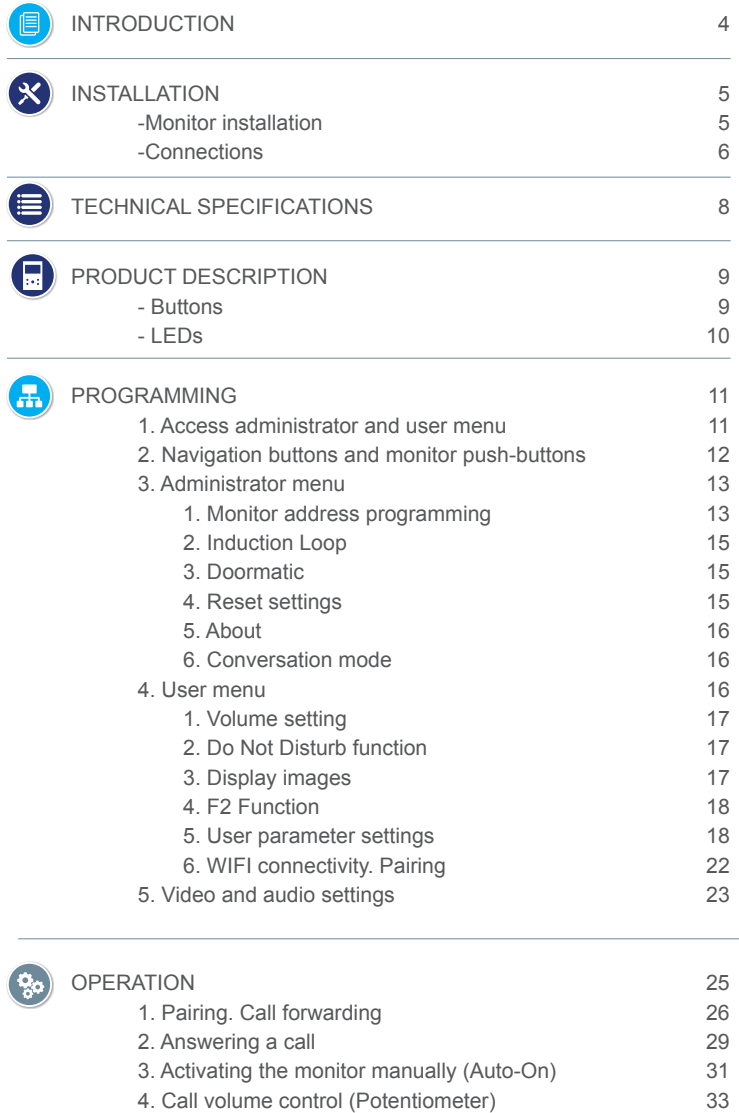

5. Displaying images 33

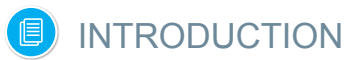

The VEO XS WIFI DUOX PLUS monitor allows access to new services offered by Fermax using its own cloud. To access these services, such as **mobile or tablet call forwarding**, the monitor must be paired. Pairing involves connecting the monitor to a home wireless network, as well as linking the monitor to a user account using a mobile application (available for Android and iOS) and always through Fermax's own Cloud.

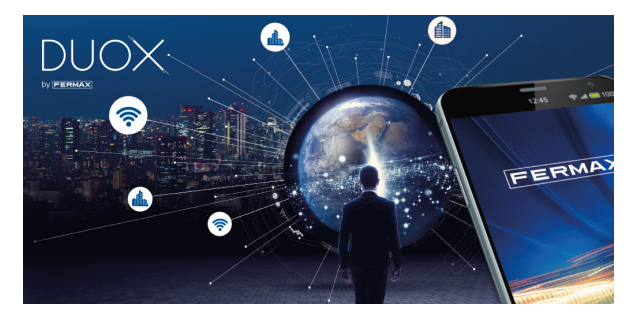

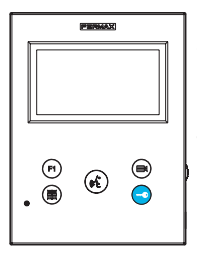

The VEO XS DUOX PLUS monitor represents a new electronic design that incorporates DUOX PLUS technology for audio, video, power and data through two non-polarised wires.

The fundamental characteristics of the DUOX PLUS system are as follows:

- Monitor powered via 18Vdc / 24 Vdc bus.
- Private conversation
- Non-polarised bus.

#### **FUNCTIONS**

The VEO XS DUOX PLUS monitor has the following features:

- • NEW FEATURE: Call forwarding to mobiles or tablets.
- Door release.
- Concierge calls.
- • Hands-free and simple conversation modes (*Push to talk: press to talk, release to listen*).
- • Ring tone volume.
- • Call disconnection (Do Not Disturb)
- Melody Selection.
- • Doorbell.
- Options to activate lights and bells.
- • Programming from panel, monitor and doorbell.
- • Audio volume.
- Parameter configuration by on-screen display (OSD).
- • Brightness, contrast and colour settings.
- Auxiliary Functions F1 and F2.
- Induction loop *(according to model)*.
- Doormatic (depending on configuration).
- Video capture (*with memory*)

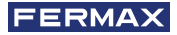

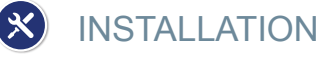

### MONITOR INSTALLATION

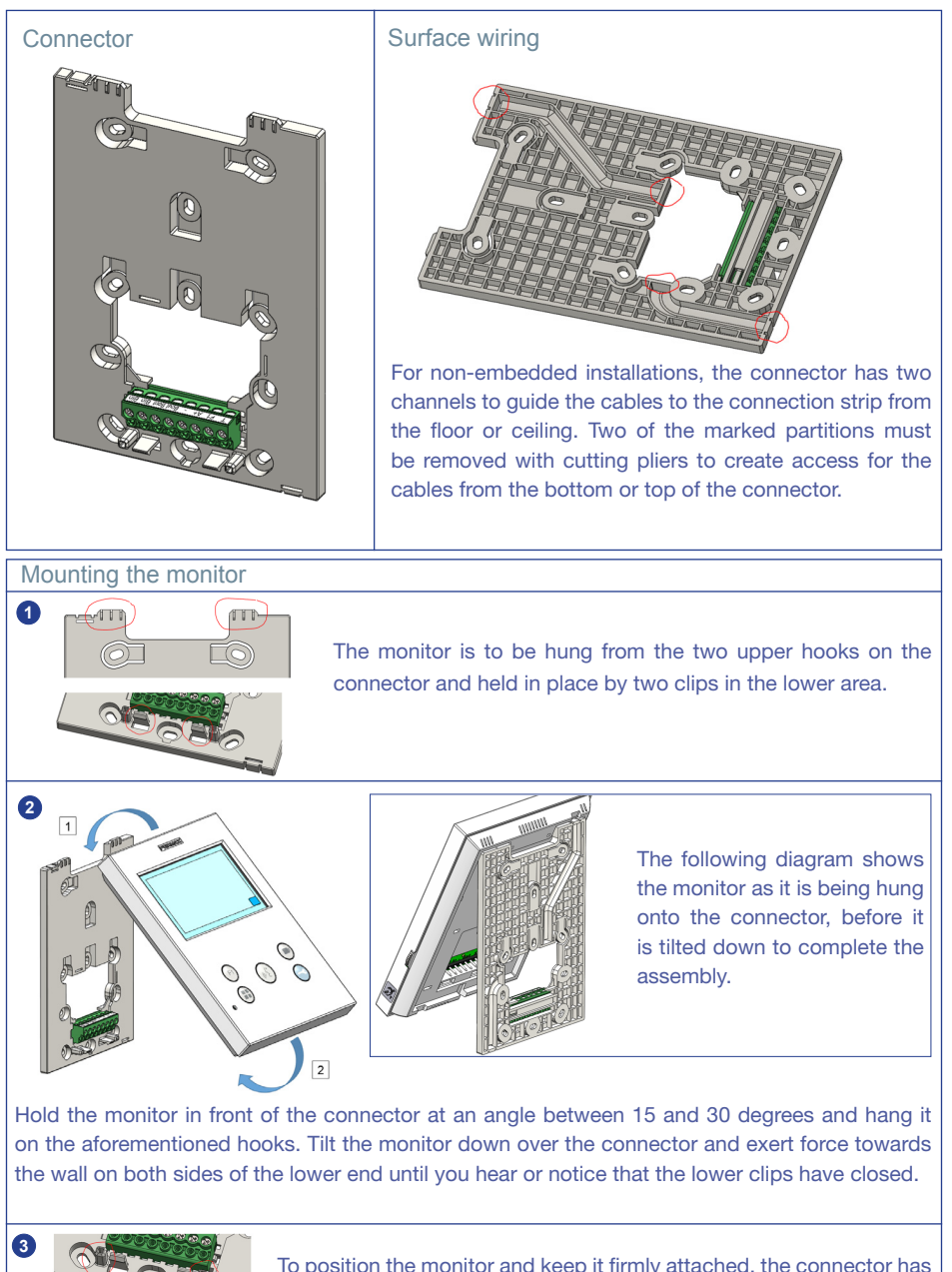

To position the monitor and keep it firmly attached, the connector has two guides on either side of the clips.

## Dismantling the monitor **a** a) Wall installation The connector is designed to dismantle the monitor without the need for any tools. To do this, simply pull at the lower corners perpendicularly to the wall until the clips are unlocked and a minimum angle of 10 degrees with the wall is reached. Then, unhook the  $\odot$  $\odot$  $\odot \odot$ monitor from the hooks at the top of the connector. **b** b) Monitor attached to connectorIf the monitor is attached to the connector but the connector is not anchored to a wall, you will need to use a flat-head screwdriver to prise them apart as indicated.

#### **CONNECTIONS**

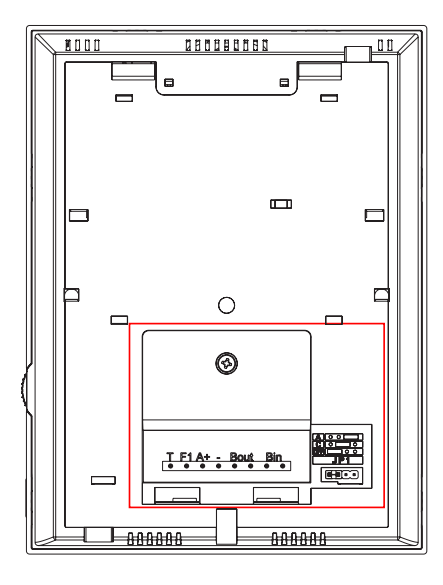

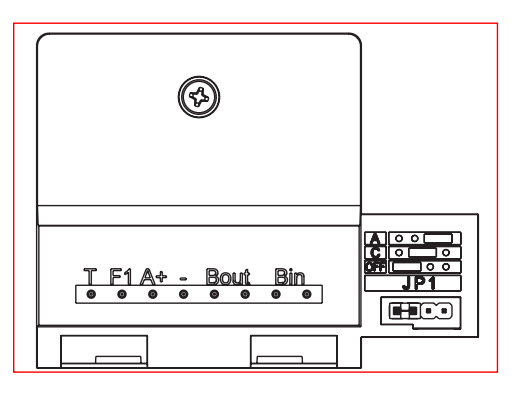

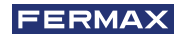

#### **Monitor Connectors:**

**Bin,Bin:** Data, audio and video input.

**Bout,Bout:** Data, audio and video output *(for cascade connection)*.

**T, -:** Apartment door call button *(P1)*.

- A**+, -:** Option of connection with the following devices:
	- Call extender ref. 2040.
	- Light and buzzer commander ref. 2438.
- **F1:** Additional function. *(Negative output "-" / command transmission, see chapter Buttons: Auxiliary function F1).*

#### **JP1: Integrated line adapter bridge**

- Right: Adaptation type A.
- Centre: Adaptation type C.
- Left: Without line adaptation: OFF, (by default).

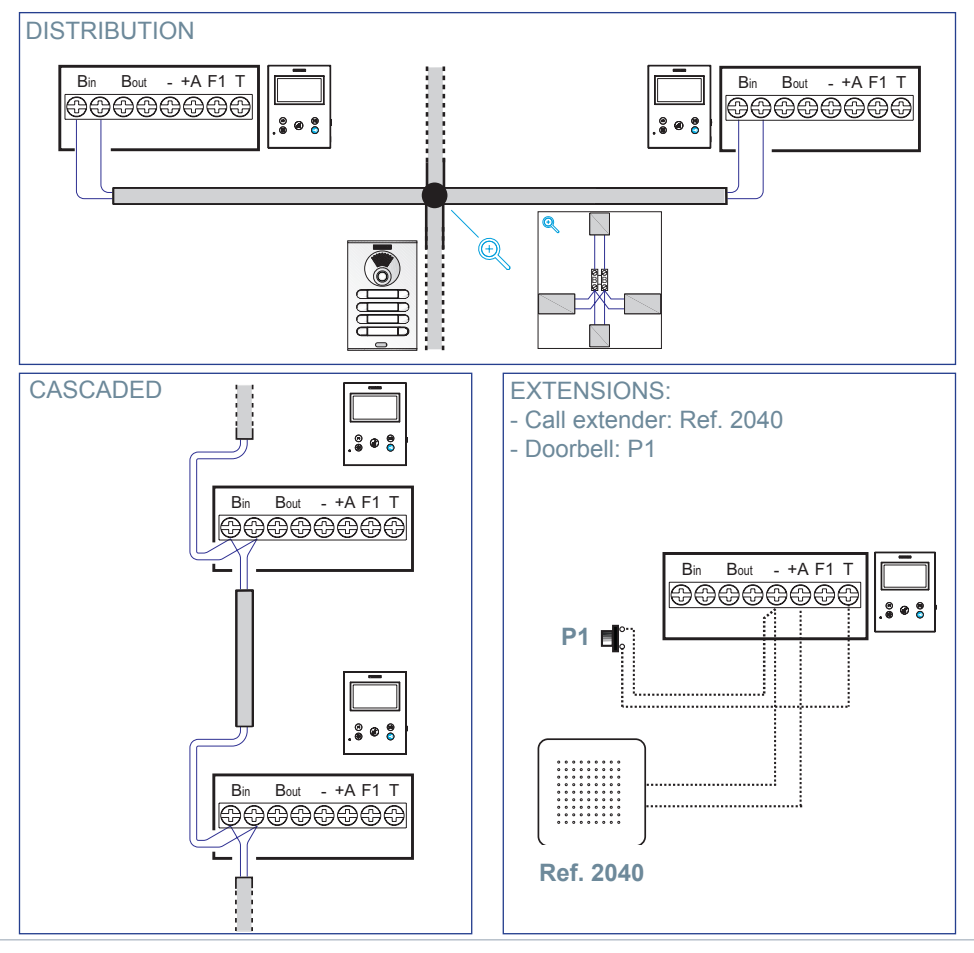

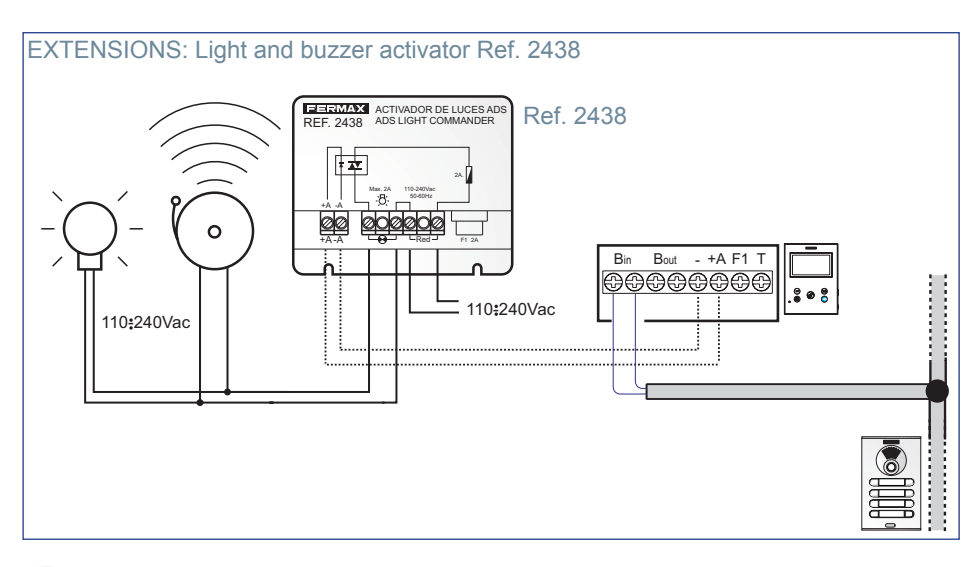

## **E** TECHNICAL SPECIFICATIONS

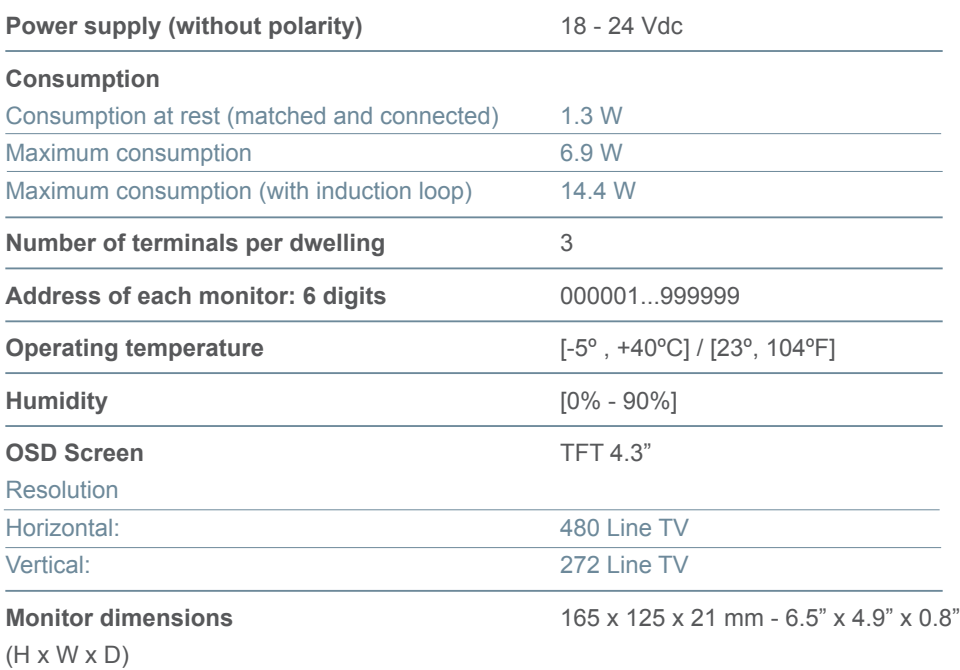

*Please note: This VEO XS WIFI monitor is compatible with VEO and VEO XS monitors with versions V2.x and V3.x.*

*If any of the indicated versions of monitors are replaced, the monitor connector must also be changed. The current monitor connector has the reference 9447.*

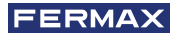

# **B** PRODUCT DESCRIPTION

WIFI VEO XS Monitor

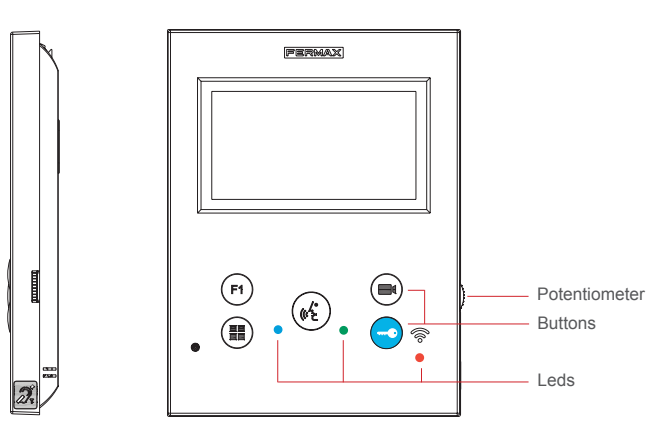

Induction loop Identified with this label *(depending on model).*

· Includes an induction loop that works with devices worn by people with hearing disabilities.

*Note: In hearing aids with manual mode selection, the Digital Mode must be set.*

#### **BUTTONS**

 $\widehat{\mathscr{D}}_{\scriptscriptstyle{\mathsf{T}}}$ 

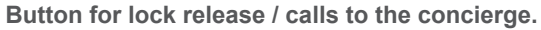

- ·When you are in communication with the Outdoor Panel *(audio only or video only or audio+video)*, pressing this button activates the lock release.
- · With the monitor in idle mode, pressing this button makes a call to the concierge *(if there is a concierge and the monitor is in Day Mode or Mixed Mode)*.

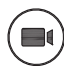

#### **Auto-On button.**

Connection via block camera or General Entrance camera*(feature available depending on the type of installation see Chapter Operation: Auto-on)*.

### **Auxiliary Function F1.**

#### Auxiliary Function (negative output "-" / command transmission).

Negative transmission: N*egative output is emitted by terminal F1 when the F1 button is pressed, which also sends an F1 activation command in order to activate an auxiliary device.*

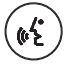

#### **Audio Button.**

When you receive a call, press this button to speak with the visitor. The outdoor-indoor audio channel is opened, *(the blue LED lights up steadily to indicate that you are in conversation with the outdoor panel and everything you say will be heard on it)*, and the device is in hands-free mode. Press to end the communication *(the blue audio button LED will turn off again and the red LED will come on).* 

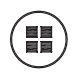

#### **Menu Button.**

- · To access:
	- **Programming Menu,** it is accessed when the monitor is not programmed. From this menu, you can program the monitor according to your installation needs.
	- **User Menu,** (once the monitor is programmed). From this menu, you can access the user settings and customise them as you wish.

#### LEDs

#### **Red LED:**

Switched on. Monitor is idle. Intermittent. Indicates that the Do Not Disturb feature is enabled.

#### **Blue LED:**

Intermittent. Monitor not programmed *(idle)*. Switched on. Conversation in hands-free audio mode. On/Intermittent. Conversation in simple audio mode

**Green LED:** According to configuration.

#### **Led Connectivity (wifi).**

#### *See Operation chapter: Pairing. Call forwarding.*

#### **On the monitor:**

- Intermittent fast blinking. The white WIFI LED on the monitor will start flashing when the application and the monitor begin to synchronize with each other.
- On. The monitor's white WIFI led remains lit when the new linked home is shown as available and connected.
- Intermittent slow blinking. If a call is accepted in the application, the monitor will remain locked and will show the WIFI LED flashing once per second.

#### **On the monitor screen:**

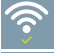

Message of confirmation in the monitor pairing process.

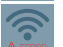

Error message in the monitor pairing process.

Wifi signal strength icon displayed in the menu: Shows 5 levels between 0% and 100%:

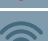

Signal strength between 0% and 20% or unpaired monitor.

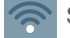

Signal strength between 20% and 40%.

Signal strength between 40% and 60%.

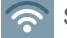

Signal strength between 60% and 80%.

Signal strength between 80% and 100%.

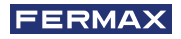

## **R** PROGRAMMING:

#### 1. PROGRAMMING: **ACCESS ADMINISTRATOR AND USER MENU**

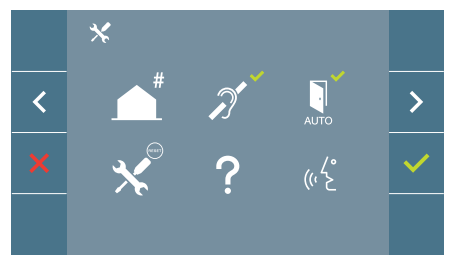

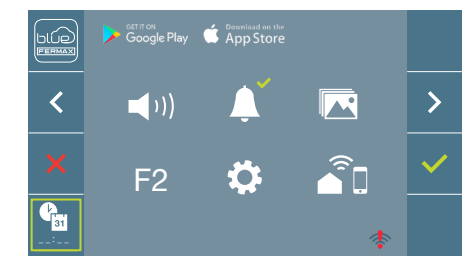

#### **Screen: ADMINISTRATOR menu Screen: USER Menu**

The Induction Loop, Do Not Disturb and Doormatic icons will change depending on whether they are enabled/disabled. If they are enabled, a green tick will be displayed  $\vee$  in the top right-hand corner of the icon, whereas if it is disabled you will see a red  $\cos x$ . The conversation mode icon will change depending on the selected mode:

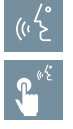

#### **Hands-Free Mode**

**SIMPLEX MODE (Push to Talk)**

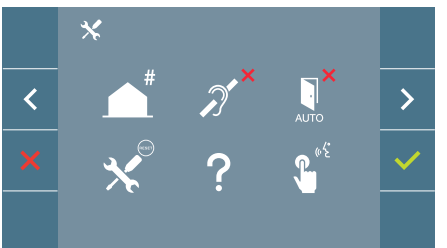

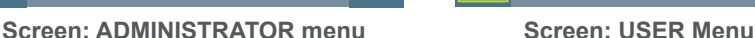

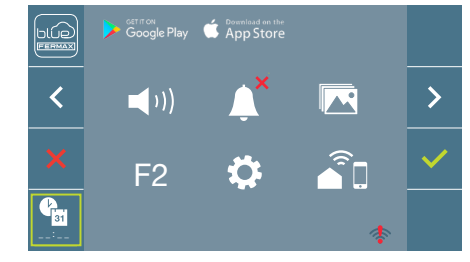

**Press the**  $(\blacksquare)$  **MENU** button to directly access:

- The Administrator Menu Monitor Programming option, if the monitor is not programmed.
- the User Menu screen, if the monitor is programmed.

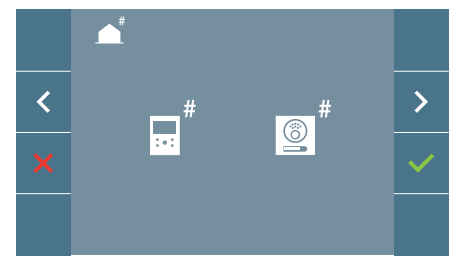

**Screen: Monitor Programming option on the ADMINISTRATOR Menu.** 

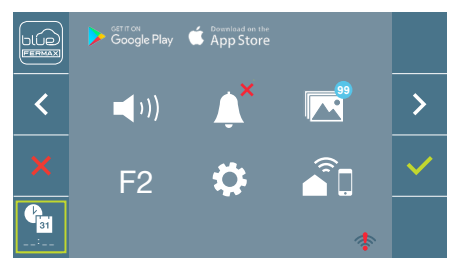

#### **Screen: USER Menu**

To access the Administrator Menu when the monitor is programmed, two steps must be performed:

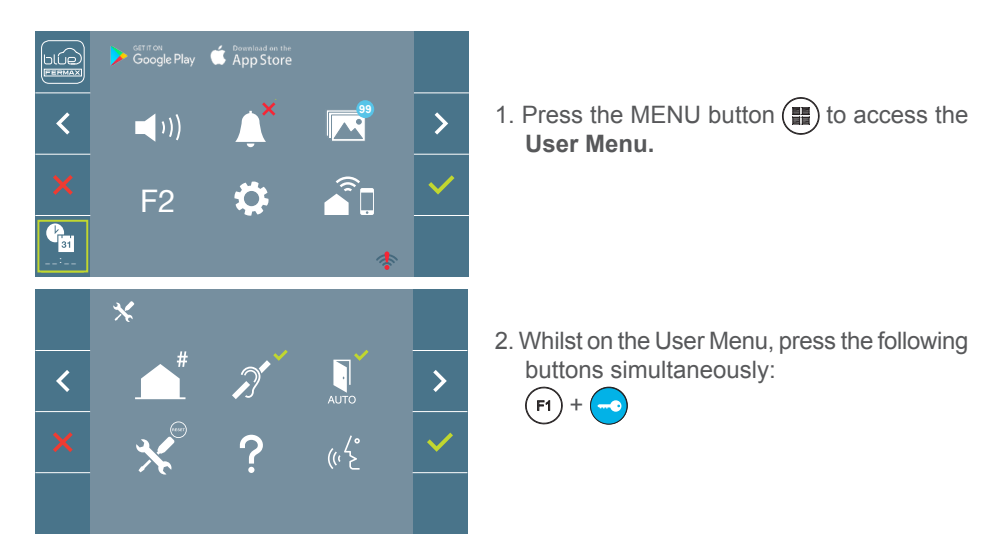

#### 2. PROGRAMMING: **NAVIGATION BUTTONS AND MONITOR PUSH-BUTTONS**

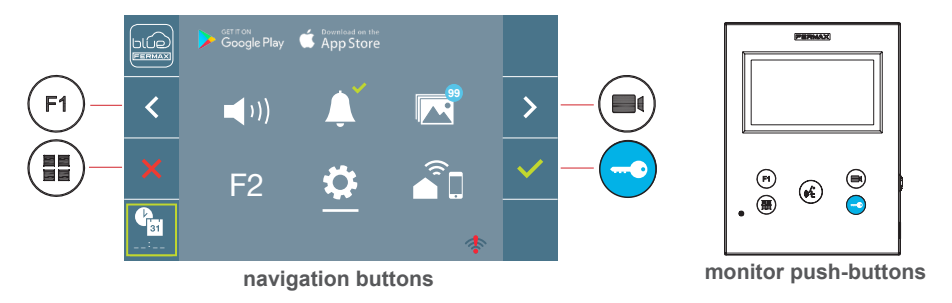

The icons displayed on the screen *(navigation buttons:*  $\times$ ,  $\times$ ,  $\rightarrow$  and  $\times$ ), are controlled via the corresponding push-buttons located on the monitor:

- : Return to the previous screen or stand-by.
- : Select the previous option from the menu.
- >: Highlight the next option on the menu.
- $\vee$ : Confirm the selection and activate the function.

#### *Notes:*

- *The white line at the bottom of the icon indicates the function that is currently in effect. This may be selected by pressing.*
- *The monitor exits the programming dialogue automatically after 60 seconds of inactivity.*

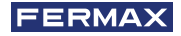

#### 3. PROGRAMMING: **ADMINISTRATOR MENU Screen**

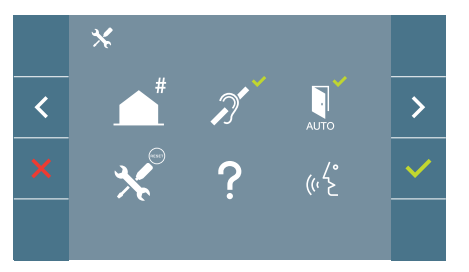

There are several options:

- 1. Monitor address programming.
- 2. Induction loop.
- 3. Doormatic.
- 4. Reset settings.
- 5. About.
- 6. Conversation mode

#### **The monitor will not function if it has not been programmed! 3.1** ADMINISTRATOR MENU: **Monitor address PROGRAMMING**

*Note: The blue LED, when blinking slowly, indicates that the monitor is not programmed once the monitor address is programmed this will be indicated by a continually lit red LED.* 

There are three options for programming the monitor from:

- A) From the Monitor.
- B) From the Panel
- C) From the Doorbell.

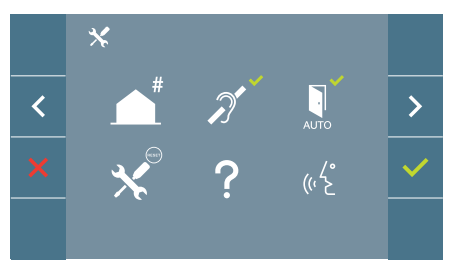

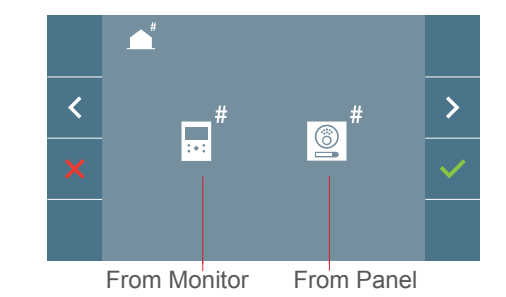

#### A) From the Monitor.

It is possible to program the monitor using the on-screen menu.

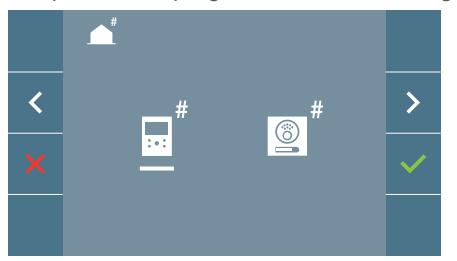

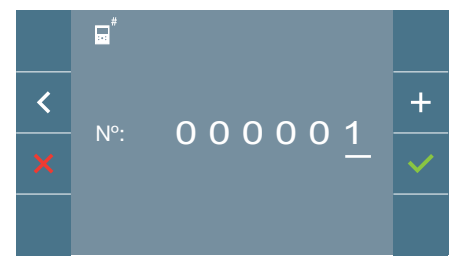

Programming the call number: Press  $\checkmark$  on the screen and access the screen to program the dwelling number *(numbers from right to left)*.

Each time you press **+** , the number increases *(starting at 1)* and the **arrow** is used for scrolling. A white cursor indicates the entry position of the digit. Programme the corresponding number and accept it using  $\vee$ . Once the monitor address has been programmed, this will be indicated by a continually lit red LED.

#### B) From the Panel

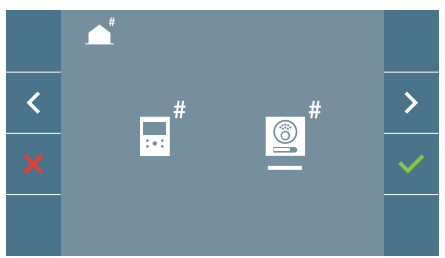

Option selected by the white line below the icon. Pressing this  $\vee$  will cause a beep to be heard on the monitor.

The monitor is automatically connected to the outdoor panel by activating the camera. Enter the calling code for that monitor from the panel. Depending on the type of panel installed:

- By pressing the corresponding button
- By entering the code  $+$  bell.

#### *Notes:*

- *The period between the monitor programming entry confirmation beep and the call from the panel to program the monitor address must be less than 2 and a half minutes.*
- *The panel from which the programming takes place must be designated as the master panel.*

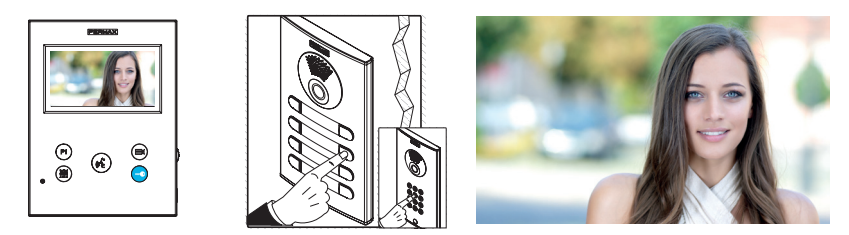

A different ring tone is produced, confirming the programming of the monitor, and the camera image continues to be displayed. After a few seconds, the monitor will return to the rest position. Once the monitor address has been programmed, this will be indicated

by a continually lit red LED.

#### C) From the Doorbell.

The monitor address can also be programmed  $-$  via the entrance doorbell.

For this type of operation, the monitor must not be previously programmed.

Press and hold the doorbell for 5 seconds, and you will hear a beep confirming access to the monitor's programming mode.

The monitor is automatically connected to the outdoor panel by activating the camera. Enter the calling code for that monitor from the panel, depending on the type of panel installed:

- By pressing the corresponding button.
- By entering the code  $+$  bell.

A different ring tone is produced, confirming the programming of the monitor, and the camera image continues to be displayed. After a few seconds, the monitor will return to the rest position. Once the monitor address has been programmed, this will be indicated by a continually lit red LED.

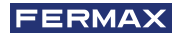

#### *Notes:*

- *- The period between the monitor programming entry confirmation beep and the call from the panel to program the monitor address must be less than 2 and a half minutes.*
- *The panel from which the programming takes place must be designated as the master panel.*

#### 3.2 ADMINISTRATOR MENU: **INDUCTION LOOP**

From this screen, you can enable or disable the induction loop included in the monitor *(according to model)*.

This screen appears on all monitor models, whether or not the

induction loop is included.

Please ask for the appropriate model if you require this function.

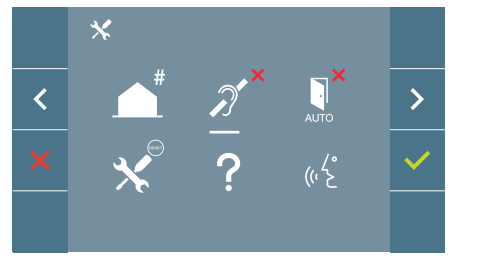

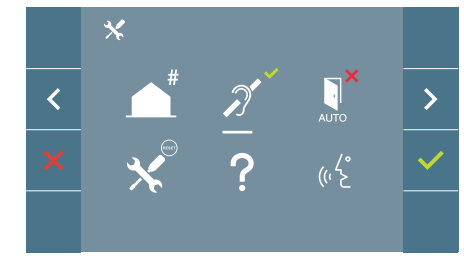

To activate/deactivate the function you must select the icon and press Confirm  $\sqrt{ }$ . By default, the loop is switched off, even in models in which the loop is included.

3.3 ADMINISTRATOR MENU: **DOORMATIC** *(depending on configuration).*

#### 3.4 ADMINISTRATOR MENU: **RESET SETTINGS**

The installer can reset the parameters to restore the monitor to the factory default settings, by selecting and confirming the appropriate option.

The reset affects the user's configuration parameters, the monitor address and the activation status of the induction loop *(if the model has one)*.

An installer reset returns the status of the monitor to unpaired (disconnected from the Internet).

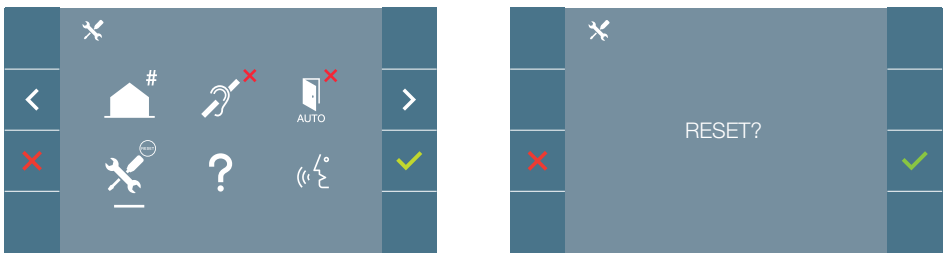

*Note: A blue LED, blinking slowly, indicates that the monitor is not programmed. As the reset process erases the programmed monitor address, when the LED is flashing it will indicate that the reset is finished.*

#### 3.5 ADMINISTRATOR MENU: **ABOUT**

A QR code is displayed on the screen that allows access to the complete monitor documentation.

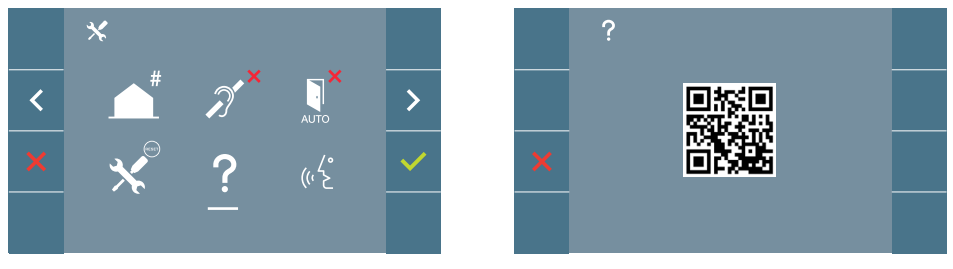

#### 3.6 ADMINISTRATOR MENU: **CONVERSATION MODE**

Within the administrator menu, you can select between Simplex and Hands-Free mode. By selecting the icon in conversation mode and pressing the icon  $\checkmark$  you may change from one mode to another.

Simplex Mode: Push the audio activation button to talk  $(\mathcal{C})$ , release to listen.

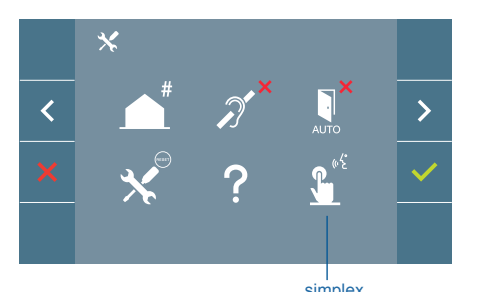

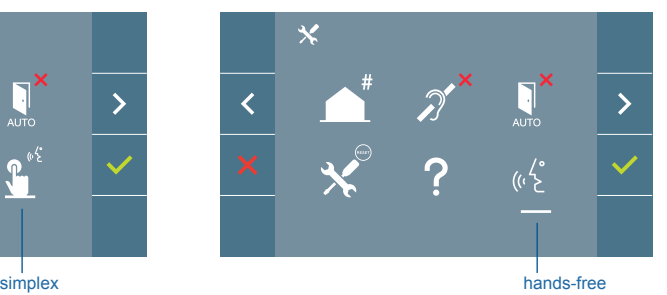

Hands-free mode is selected by default, *see chapter Operation: Answering a call***.**

*Note: In both cases, you can pick up and hang up the receiver with a short press of the*   $button$   $(*)$ .

#### 4. PROGRAMMING: **USER MENU Screen**

Pressing the MENU  $\left( \frac{m}{n} \right)$  button directly accesses the User Menu screen if the monitor is programmed.

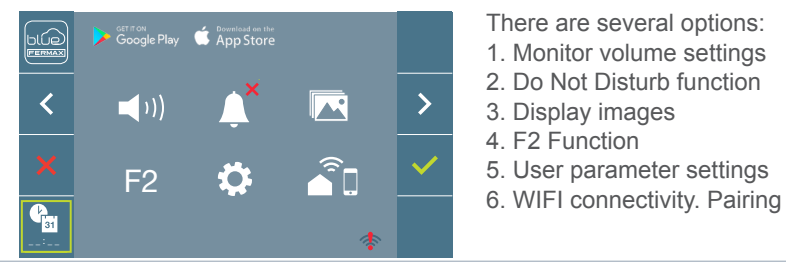

There are several options:

- 1. Monitor volume settings
- 2. Do Not Disturb function
- 3. Display images
- 4. F2 Function
- 5. User parameter settings
- 

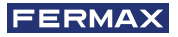

#### 4.1 USER MENU: **MONITOR VOLUME SETTINGS**

It is possible to adjust the volume of the ringtone within a range of ten possible values.

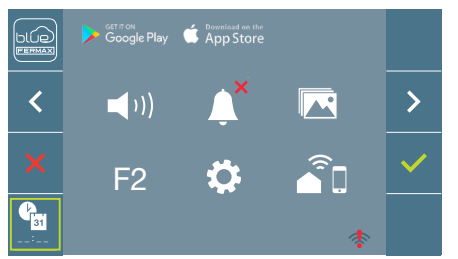

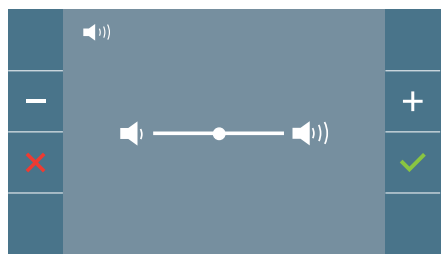

Firstly, the current volume is displayed and can be increased (+) or decreased (-) with the corresponding buttons. These will allow you to achieve your desired settings*.*

#### 4.2 USER MENU: **DO NOT DISTURB MODE**

This icon allows you to enable/disable the Dial Tone *(Do Not Disturb)*.

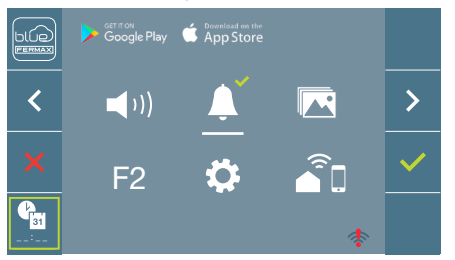

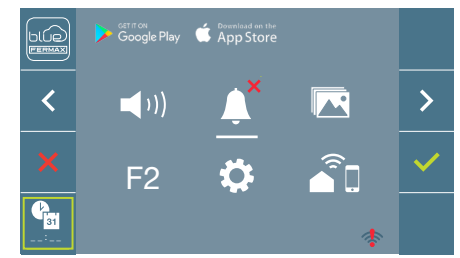

Press the icon  $\checkmark$  to change the selection. By default normal operation is selected *(The call is heard)*.

The red LED on the monitor blinks slowly when the Do Not Disturb mode is active.

*Note: If the Do Not Disturb mode is active, you may reactivate the call via this screen or by sliding the potentiometer to any position other than the minimum.*

#### 4.3 USER MENU: **DISPLAY IMAGES**

This icon allows you to view images that have been automatically captured and delete them. For more information *see Chapter Operation: Image Display.*

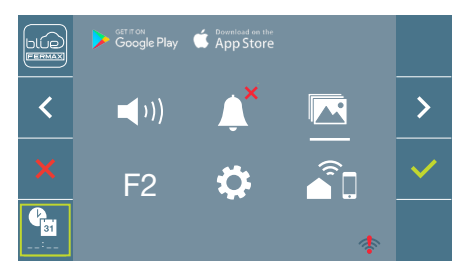

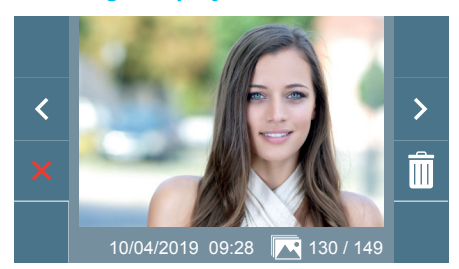

#### 4.4 USER MENU: **F2 FUNCTION**

The F2 function sends an activation command to activate an auxiliary device.

An on-screen notification of the action will be shown: F2 ON for 3 seconds.

This function is contained in the main screen of the user menu.

The F2 command is sent by the bus, including the monitor address, to activate the auxiliary devices connected to the bus, such as for example a duox plus relay, *(check with your installer).*

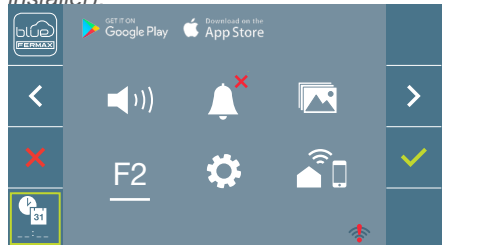

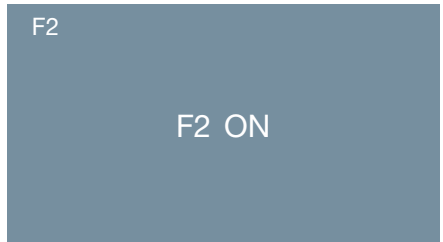

#### 4.5 USER MENU: **USER PARAMETER SETTINGS**

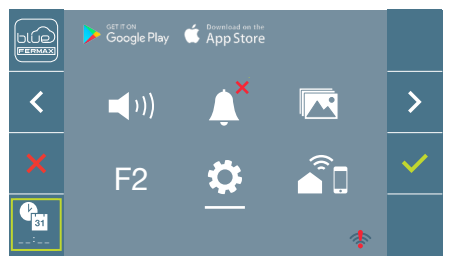

Within the user menu, selecting the option "User parameter settings" will access a new screen corresponding to the various configuration parameters:

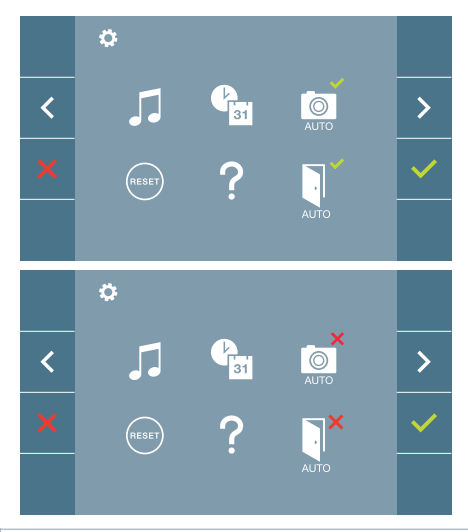

The parameters are the following:

- 1. Melody selection
- 2. Date and time settings
- 3. Enable/disable image capture
- 4. Reset the configuration parameters
- 5. User help
- 6. Enable/Disable Doormatic

*Note: In this screen you can see the image capture and Doormatic parameters disabled.*

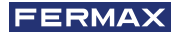

#### 4.5.1 User parameter settings: **MELODY SELECTION**

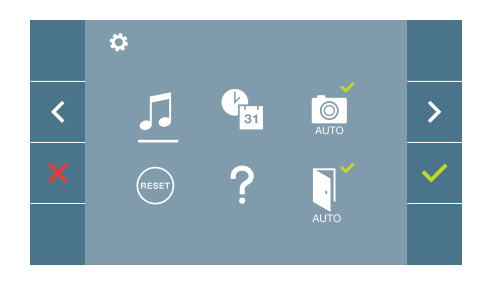

The monitor allows you to select a separate melody for the panels and another for the concierge. The panels are:

- Panel 0, monitor block.
- Panel 1, monitor block.
- Panel 0, General Entrance.

You may assign up to 5 different melodies.

#### **a) Panel melody selection**

## **Panel 0, monitor block**

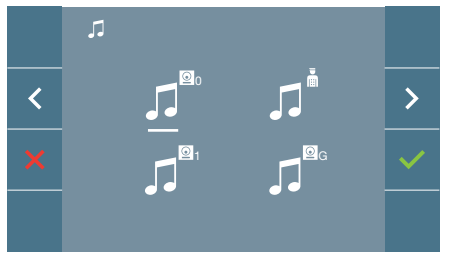

By selecting this option, you can change the melody you hear on the monitor when a call is made from the outdoor panel 0 of the monitor block.

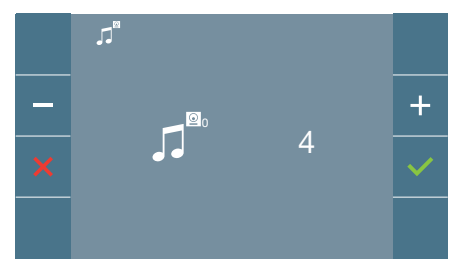

Once you have selected the option, you will see and hear the current melody, and by pressing the **+**or **-** button you can, continue selecting and listening to the various melodies available on the monitor.

#### **Panel 1, monitor block**

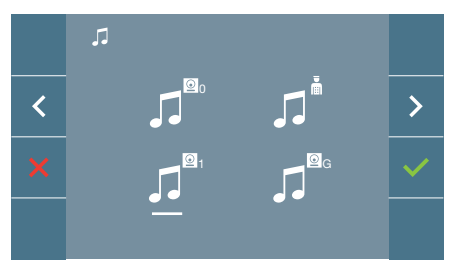

By selecting this option, you can change the melody you hear on the monitor when a call is made from the outdoor panel 1 of the monitor block.

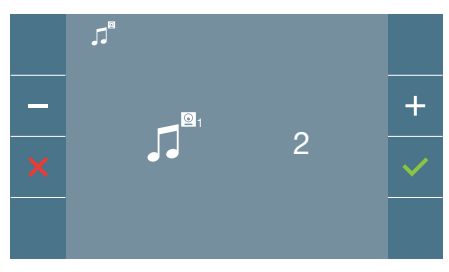

Once you have selected the option, you will see and hear the current melody, and by pressing the **+**or **-** button you can, continue selecting and listening to the various melodies available on the monitor.

#### **Panel 0, General Entrance**

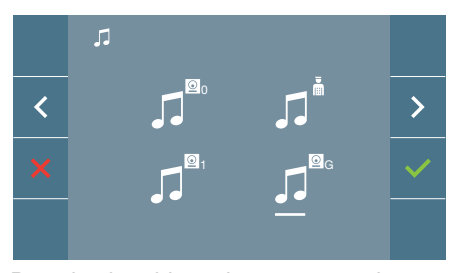

By selecting this option, you can change the melody you hear on the monitor when a call is made from the outdoor panel 0 of the General Entrance.

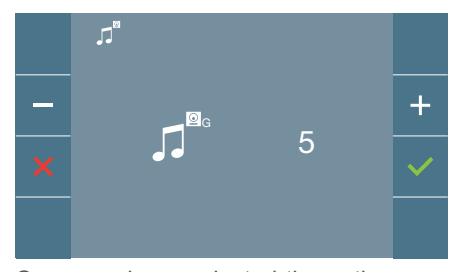

Once you have selected the option, you will see and hear the current melody, and by pressing the **+** or **-** buttons you can listen to and select the various melodies available on the monitor.

#### **b) Concierge melody selection**

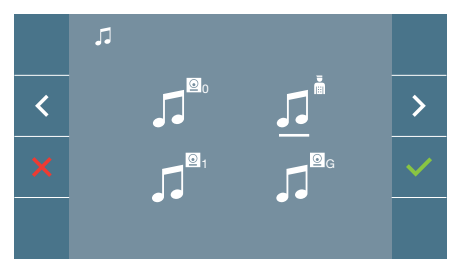

By selecting this option you can change the melody that you hear on the monitor when the concierge calls that monitor.

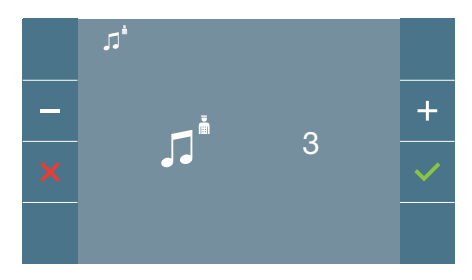

Once you have selected the option, you will see and hear the current melody, and by pressing the **+** or **-**button, you can continue selecting and listening to the various melodies available on the monitor.

#### 4.5.2 User parameter settings: **DATE AND TIME SETTINGS**

The WIFI monitor automatically synchronizes the time with the time zone where it is installed whenever it is paired and connected to the Internet. In this case the date and time cannot be changed.

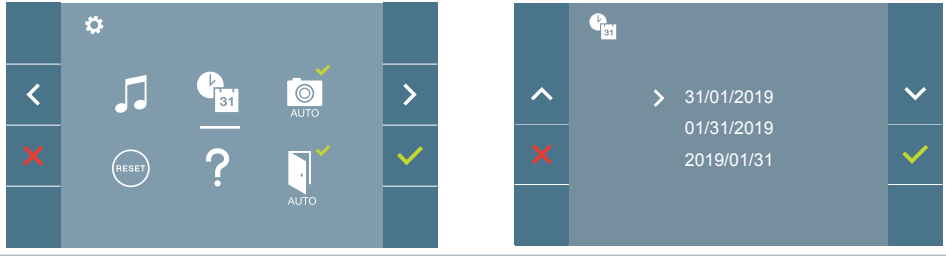

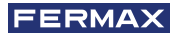

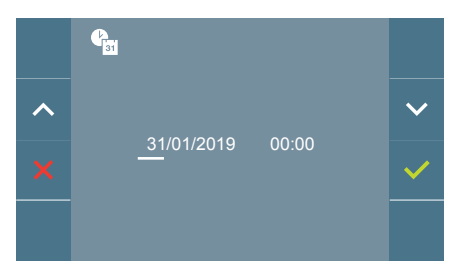

The monitor allows you to adjust the date and time, if it is not paired.

Via the navigation icons, you can change the date and time settings and browse the same. Press the icon  $\sqrt{}$  to confirm the selection.

If the power supply is cut off for any reason, the date and time settings will reset to the default configuration (01/01/2019). An icon will appear on the user menu and on the video display warning that the date is incorrect.

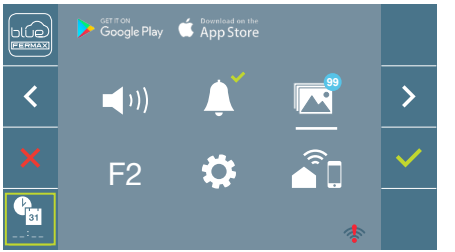

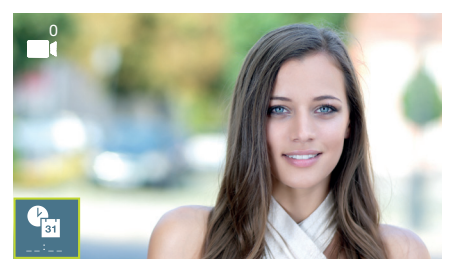

*Notes:* 

- *You are not permitted to validate an incorrect date and time.*
- *Holding down the navigation icons*  $\vee$  *A will cause the numbers to change more quickly.*

#### 4.5.3 User parameter settings: **ENABLE/DISABLE IMAGE CAPTURE**

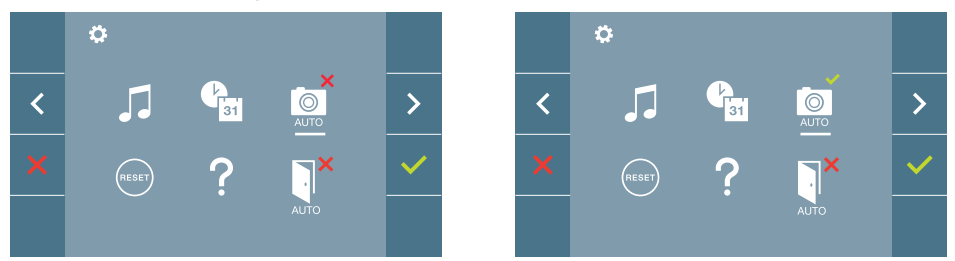

With this option, you can enable or disable the automatic capture of images. Select the image capture icon and press confirm  $\checkmark$  to activate or deactivate it.

The monitor can take an automatic picture within 3 seconds of receiving a call from an outdoor panel. According to the European Union legislation about data protection ((EU) 2016/679), the capture of images may be restricted. This feature is deactivated by default in all monitors, although can be activated at your own responsibility.

Furthermore, the legislation may force to place a sign next to door stations, indicating that monitors can capture images. You can download it at *https://www.fermax.com/intl/ en/corporate/utilities.html.*

#### 4.5.4 User parameter settings: **USER RESET**

With this option you can reset all settings to factory default values, keeping the address already programmed into the monitor and the same induction loop activation status. Selecting and confirming the option.

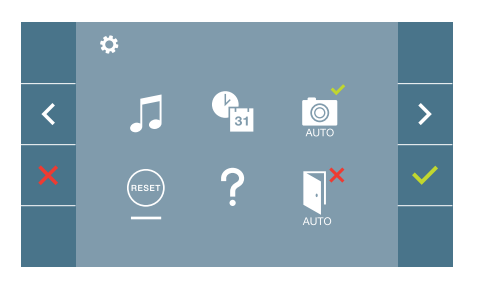

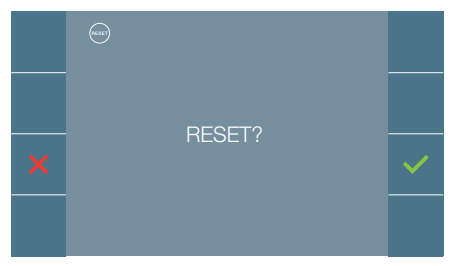

If you want to perform a reset, confirm the option.

#### 4.5.5 User parameter settings: **HELP**

The screen will display a QR code that allows access to a promotional link that explains in detail the digital DUOX PLUS system that Fermax has created.

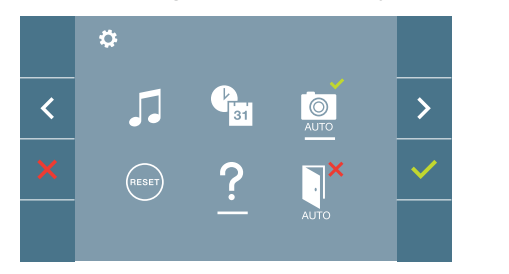

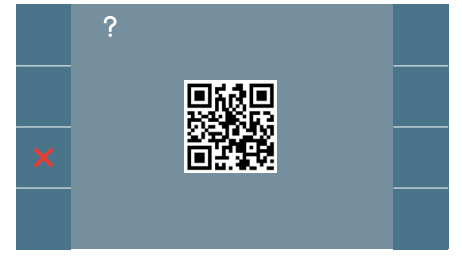

#### 4.5.6 User parameter settings: **ENABLE/DISABLE DOORMATIC**

*(According to configuration).*

#### 4.6 USER MENU: **WIFI CONNECTIVITY. PAIRING.**

To use the **call forwarding** service, the user must have a DUOX PLUS FERMAX home terminal (VEO or VEO-XS WIFI monitor) in their home, wireless access and Internet connection. *See Operation chapter: Pairing. Call forwarding.*

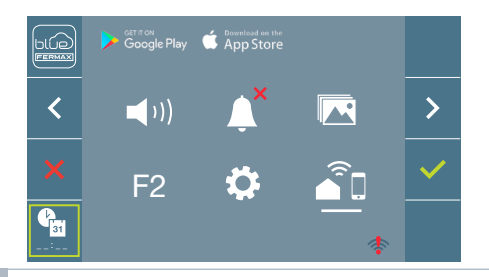

By default, the monitor is not connected to the Internet. The tenant must configure the domestic WIFI for use on the monitor with the help of the Blue App.

*Note: The DUOX PLUS monitor is only compatible with 2.4GHz WIFI.*

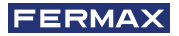

#### **5. SETTINGS: VIDEO AND AUDIO**

#### 5.1 SETTINGS: **VIDEO SETTINGS: BRIGHTNESS - CONTRAST - COLOUR**

The monitor allows you to adjust the brightness, contrast and colour while a call is incoming *(communication not established)* or when auto-on is in progress (a) *(camera)*. *See Chapter Operation: Auto-on.*

While the video image is on the screen, you may press the button briefly  $(\mathbb{H})$  (Menu) to display a shortcut menu allowing adjustments to the brightness, contrast, and colour of the image.

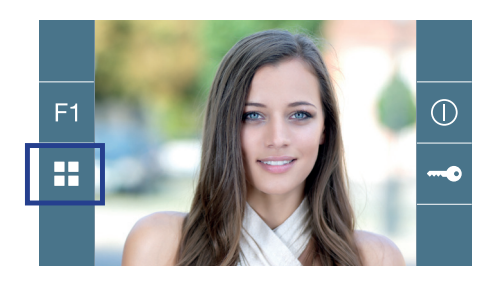

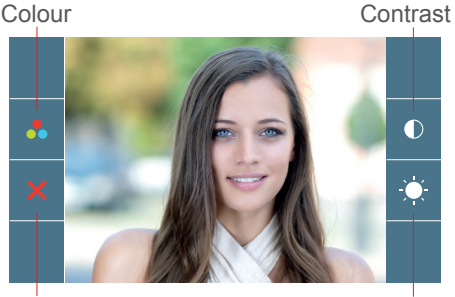

Cancel

**Brightness** 

**1.** Select the contrast, brightness and colour settings with the corresponding buttons.

The audio can also be activated from these screens *(establish communication)*.

*Note: You will have 30 seconds to change the Video Settings, and when this time is up the monitor will return to idle mode.*

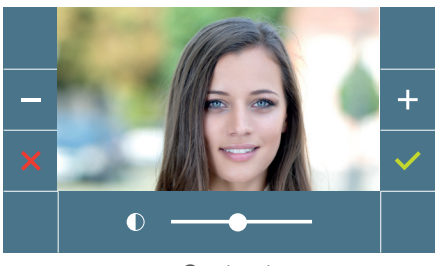

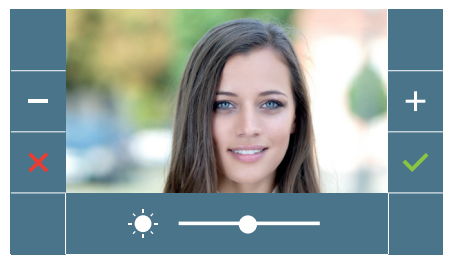

Contrast **Brightness** 

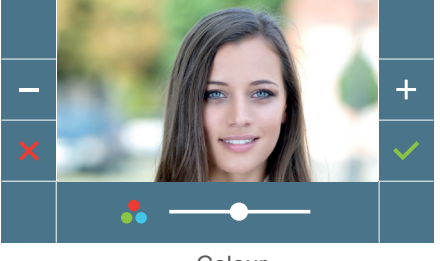

Colour

#### 5.2 SETTINGS: **AUDIO SETTINGS**

While it is open, the audio channel can be used to adjust the volume of the audio. To make audio adjustments, press the button *(menu)* and a shortcut menu for that setting will be displayed.

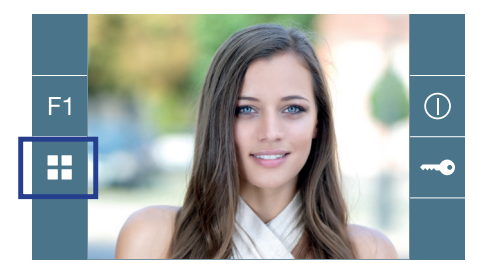

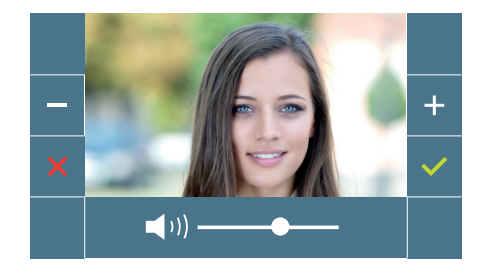

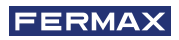

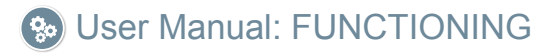

# **SS** FUNCTIONING

#### 1. FUNCIONAMIENTO: **PAIRING. Call forwarding.**

The VEO XS WIFI DUOX PLUS monitor allows access to new Fermax services, such as call divert, through its own cloud. To use this service, the monitor must first be connected to the Internet through a pairing process.

To do this, use the Blue app, which is available on Google Play or the Apple App Store.

#### **Monitor settings. Pairing process.**

The monitor pairing process, using the Blue app, can begin once the user has registered and logged in.

**The DUOX PLUS monitor is only compatible with 2.4GHz WiFi.**

**How to connect the monitor to the Internet.**

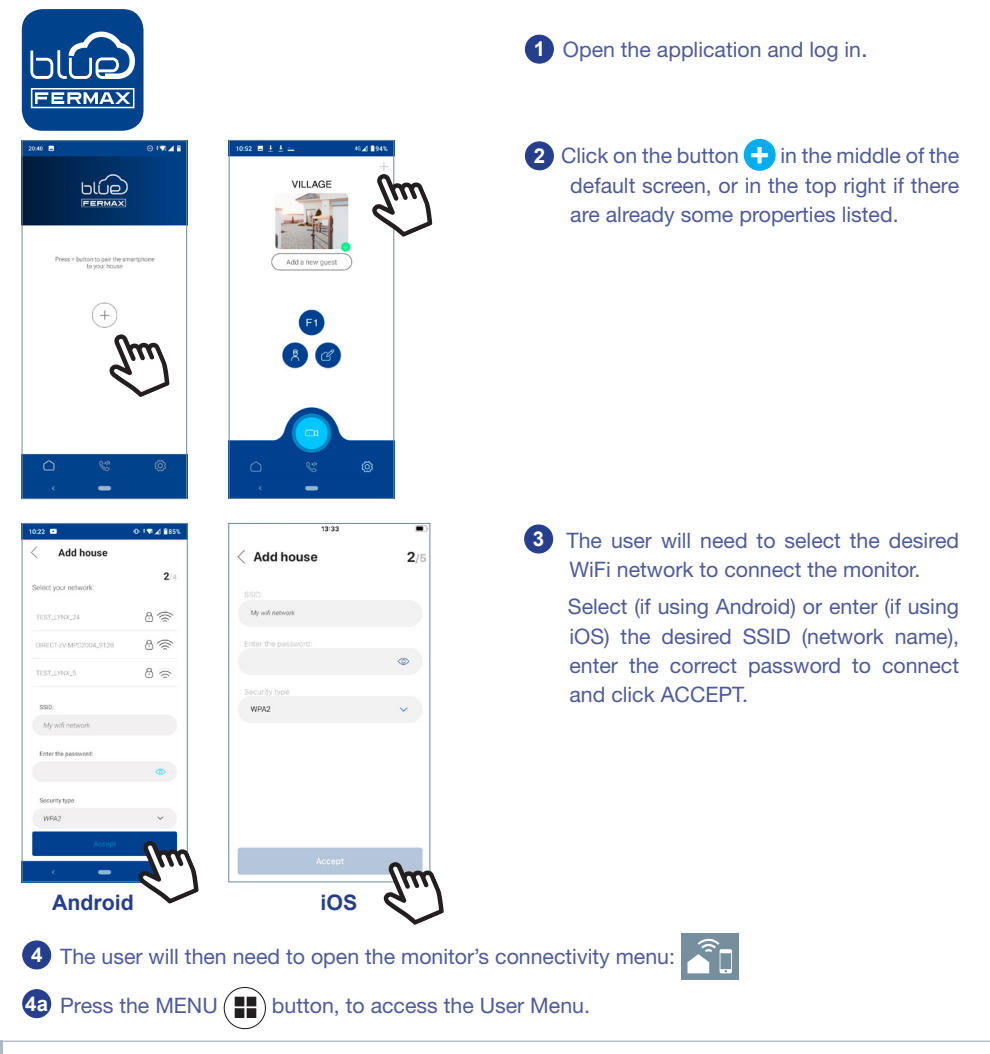

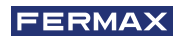

**4b** Relationship between buttons and navigation menu. The white line below the icon shows which function is currently selected.

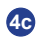

Add house

**4c** Select the connectivity menu on the monitor.

F2

Ö

 $\ket{1}$ 

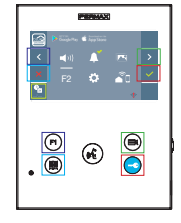

**5** Once the connectivity menu is selected, press  $\vee$  to access.

远 **R** MAC: 12:34:C1:35.51:6B

 $0.1748$ 

- 器
- 

**6** A QR code will show on the monitor screen.

**7** The application will be ready to scan that code. Point your mobile phone at the QR code on the monitor screen so the code is within the green square on the mobile screen.

A MAC code is provided on screen in case the WiFi router uses

MAC filtering.

**<sup>8</sup>** The application and monitor will begin to synchronize. The white WiFi LED on the monitor will start flashing.

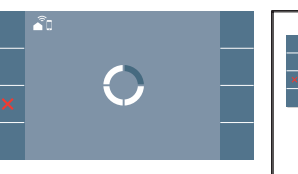

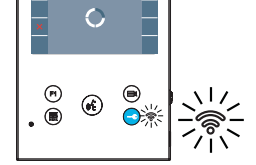

- **9** The screen to add a property will appear:
	- Name
	- Image (optional)
	- Enter data and press ACCEPT.

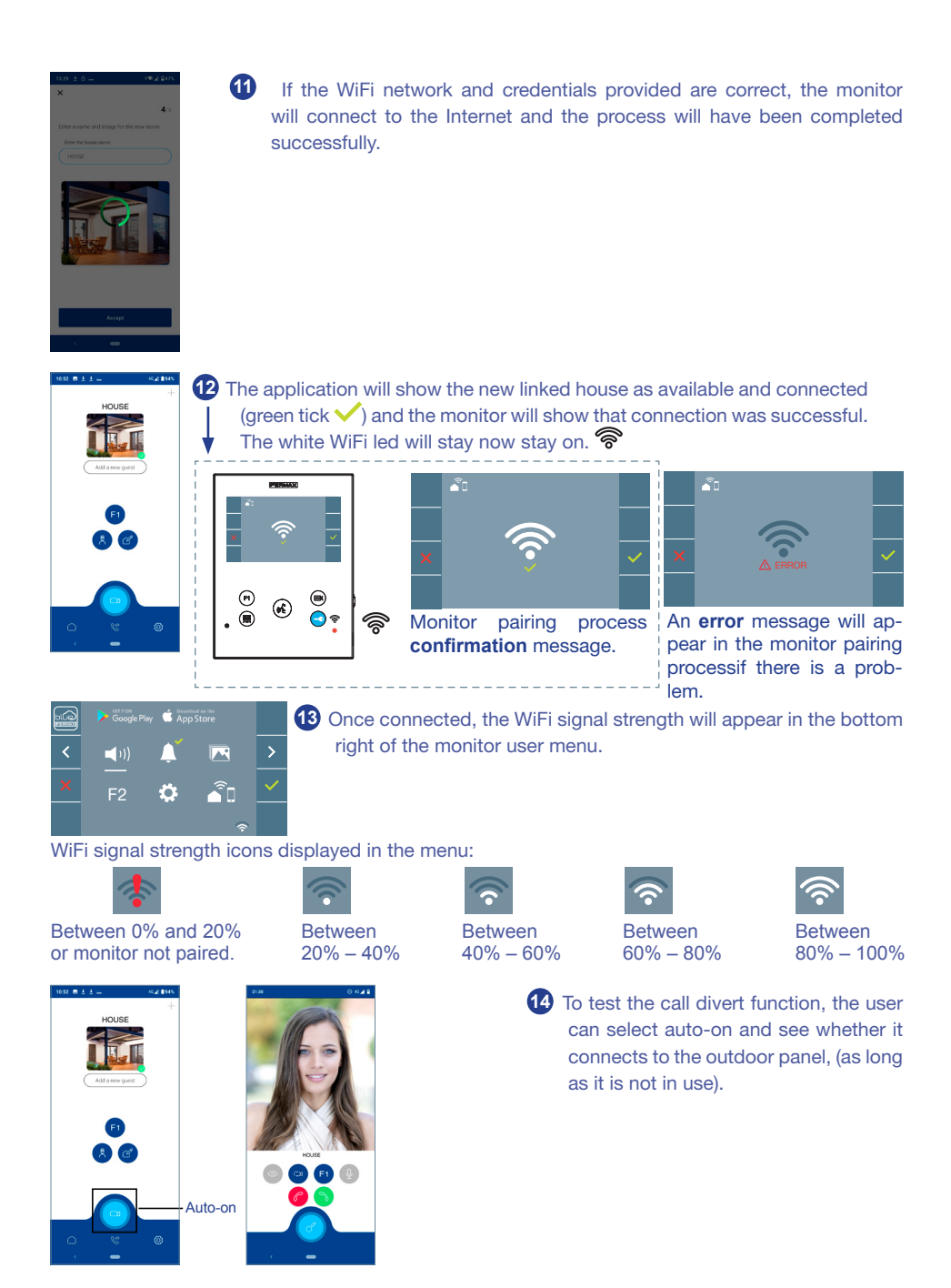

*Note: This section goes through the most basic steps in quick commissioning. For more information, please download the DUOX PLUS Blue mobile application manual, code: 970156 at www.fermax.com.*

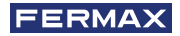

#### 2. FUNCTIONING: **ANSWERING A CALL Receiving a call.**

#### **A) Hands-free mode:**

When you press the call button on the **Outdoor Panel,** a calling tone will be made on that panel and on the monitor, and the screen will switch on. When you receive a call, you have 30 seconds to answer before the device returns to idle. During this time, the red LED will turn off to indicate that you have a call waiting.

Press the button  $(\epsilon)$  to speak with the visitor. The outdoor-indoor audio channel is opened, **operating in hands-free mode**. The blue LED lights up to indicate that you are in conversation with the outdoor panel and everything you say will be heard on it. The *LED* will stay on *(blue)* throughout the conversation.

Communication will end automatically after 90 seconds, or whenever the button is pressed  $(\cdot \xi)$ . When communication is finished, the blue LED will turn off again and the red LED will come on.

When you receive a call from the outdoor panel, it is possible to open the door at any time by pressing and holding the button  $\left($ 

**(B) If set up in simple conversation mode** *(Push the audio activation button to talk , release it to listen).*

When you press the call button on the **Outdoor Panel,** a calling tone will be made on that panel and on the monitor, and the screen will switch on. When you receive a call, you have 30 seconds to answer before the device returns to idle. During this time, the red LED will turn off to indicate that you have a call waiting.

Press the button  $\left(\epsilon\right)$  to speak with the visitor, while the audio channel is active. Simple mode is indicated because the LED intermittently remains blue.

From this point onwards, each time you press the button  $(\cdot)$ , the output audio channel is activated *(constant blue LED light)* and releasing it will reactivate the input audio channel *(flashing blue LED )*, **with operation being in simple mode**.

Communication will end automatically after 90 seconds, or whenever the button is pressed  $(\cdot \xi)$ . When communication is finished, the blue LED will turn off again and the *red LED will come on.*

#### *Notes:*

- *If there are several monitors / telephones in the same dwelling, only the first that establish commmunication will receive audio, with the other monitors / telephones returning to idle mode. Trying to pick up any of them will result in a 'line busy' tone.*
- *If communication is not established with the outdoor panel, the monitor will switch off automatically after 30 seconds.*

#### **2.1 Video call.**

Should the apartment receive a call from a video panel, the monitor will display the video captured by the camera in the outdoor panel.

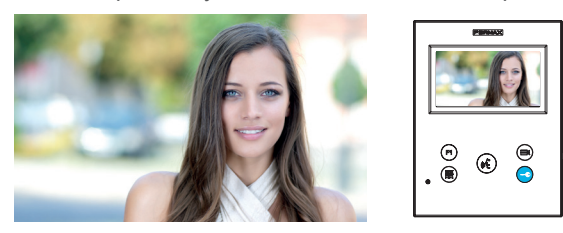

#### **2.2 Audio call.**

Should the apartment receive a call from an audio panel, the monitor will display the following screen:

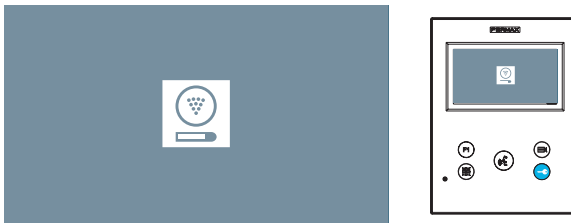

#### **2.3 Calls to concierge.**

If a monitor is configured in MIXED or DAY mode, pressing the door lock button while it is on standby will initiate a call to the last guard unit that configured it in this mode. The monitor screen will display the following image and a ringing tone will sound.

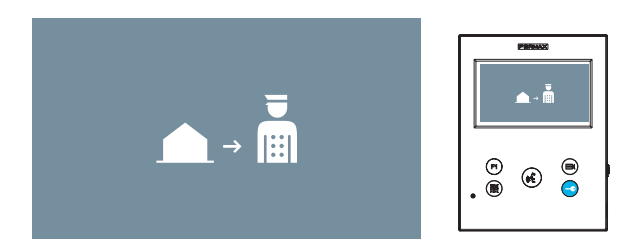

If you receive a call from the concierge on the indoor monitor, the following image will be displayed:

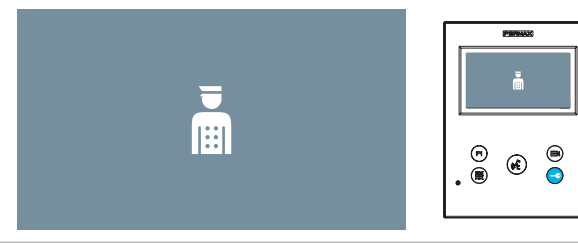

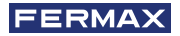

#### 3. FUNCTIONING: **ACTIVATING THE MONITOR MANUALLY (AUTO-ON)**

With the monitor on standby, press the  $\Box$  (camera) button to turn the monitor on manually. The total timings for preview without audio (30 seconds) and conversation (90 seconds) stay the same, even if you change cameras.

#### **Auto-on on standby:**

1. If the previous call from the panel ended less than 15 seconds ago, the panel will be called again: **R.**

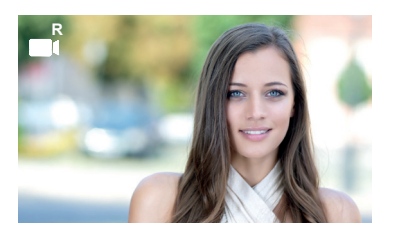

2. If the previous point does not occur, auto-on begins with the different panels visible on the monitor.

Press panel 0, panel 1, general panel in sequence (depending on the availability of panels).

**1** Panel 0 or camera 0 of the monitor block.

**2** Panel 1 or camera 1 of the monitor block.

**3** Panel 0 or camera 0 of the General Entrance.

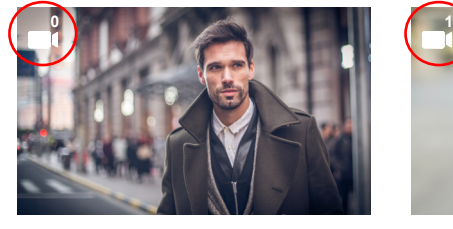

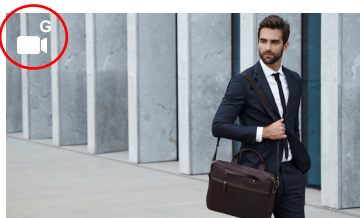

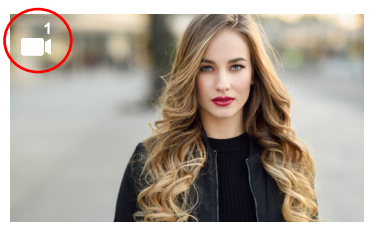

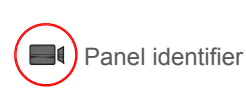

Once communication with a panel is established, you can change it by pressing the button (camera).

#### **Auto-on in incoming call state:**

- 1. If the call corresponds to a panel in the sequence described in the previous point, the auto-on will begin for the next panel in the sequence.
- 2. If the call is NOT from a panel, auto-on will begin with block panel 0, (depending on panel availability), and follow the sequence:

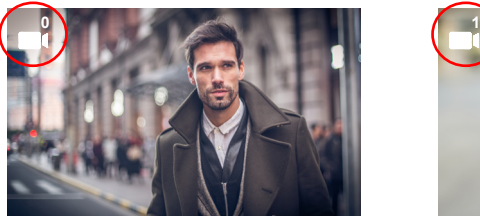

**1** Panel 0 or camera 0 of the monitor block

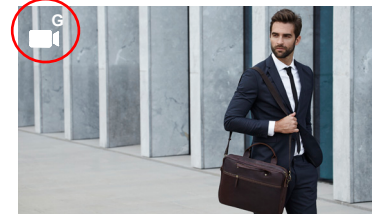

**3** Panel 0 or camera 0 of the General Entrance

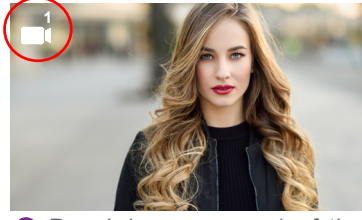

**2** Panel 1 or camera 1 of the monitor block

#### *Notes:*

- *Auto-on only works with suitable panels. If you are unable to effect auto-on, please consult your installer. If it is unable to connect to any of the three possible panels, the monitor will issue an error tone and return to its idle state.*
- *Once a conversation with a panel is over, pressing the auto-on button within the following 15 seconds will reconnect you to that panel.*
- *In the case of auto-on without audio, if the door is opened within 5 seconds, the call will end.*
- *• Various cases of a second monitor performing an auto-on can be distinguished:*
	- *o The first monitor is in auto-on mode, and has not established a conversation with audio: in this case, the second monitor cannot perform an auto-on.*
	- *o The first monitor has performed an auto-on and has established an audio conversation: the auto-on can begin.*
	- *o In any case, when the first monitor's conversation or auto-on with video only ends, the second monitor may perform an auto-on.*

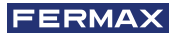

#### 4. FUNCTIONING: **CALL VOLUME CONTROL (POTENTIOMETER)**

While the device is in its idle state, you may slide the potentiometer to adjust the call volume to a value between the minimum and the maximum (10 volume levels are available), and the volume will be displayed on the monitor screen:

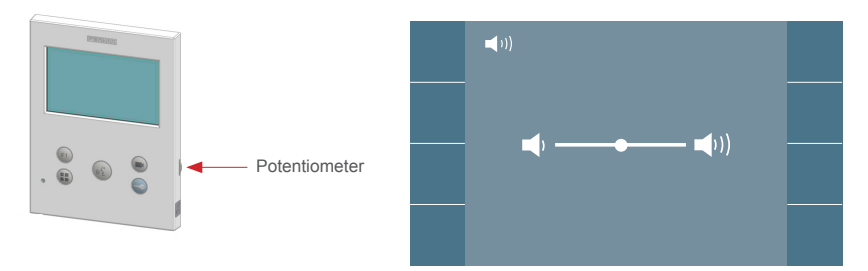

#### *Notes:*

- *These adjustments will affect all melodies generated by the monitor, whether those of the outdoor panel or the doorbell.*
- *If the Do Not Disturb mode is active, you may reactivate the call by sliding the potentiometer to any position other than the minimum.*
- *As the volume adjustment can be made from the on-screen menu and from the potentiometer, the latest change effected will prevail.*
- *The ring tone volume can be adjusted with the potentiometer through:*
- *On standby: Melody volume.*
- *Conversation in progress: Upstream audio setting.*

#### 5. FUNCTIONING: **IMAGE DISPLAY**

Function allowing you to see all images captured. The image capture function must be preselected. *See chapter 4.5 User Menu - 4.5.3 Activation/Deactivation of images.*

When a call is made from the outdoor panel, *(the image capture function must be pre-selected),* a photo is automatically taken 3 seconds later and stored in the memory.

*Note: The maximum number of images that can be stored is 150, if a new image is stored while the memory is full, the oldest image will be erased.*

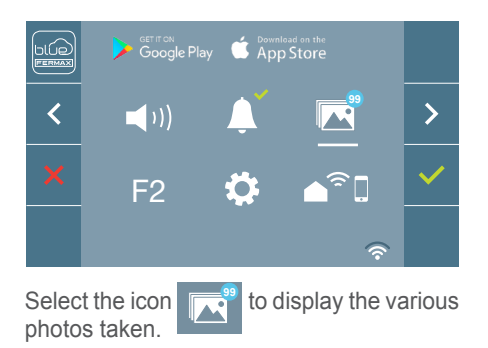

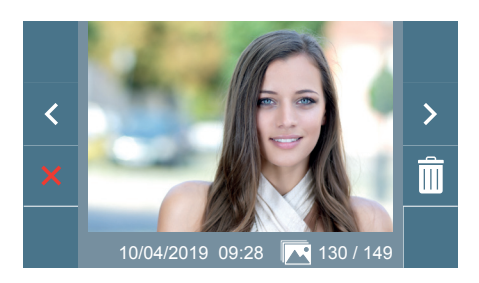

The most recent image will be displayed with the date, time and the photo number.

A contextual menu will appear:

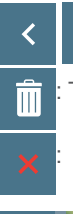

: To select/view the photos stored.

To clear images.

To cancel and go to the previous screen.

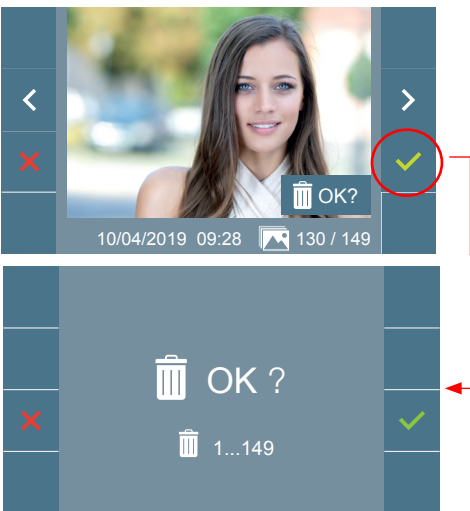

If you press the Erase option  $\Box$  you will be taken to the delete confirmation screen. and by pressing the confirmation icon  $\checkmark$ the selected picture will be deleted. The user can navigate through the saved photos, even when the confirmation window is active.

**► Note:** If you press the confirm icon **✓** for *5 seconds, all images can be deleted upon confirmation.*

If there are image captures that have not been displayed by the user, notifications will appear on the user menu icon and on the video screen.

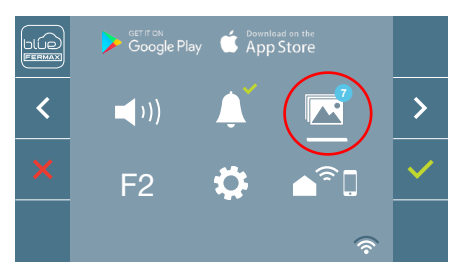

The image display icon changes, showing a blue circle with the number of images that may be displayed (maximum 99). The circle will deduct the number of images displayed by the user.

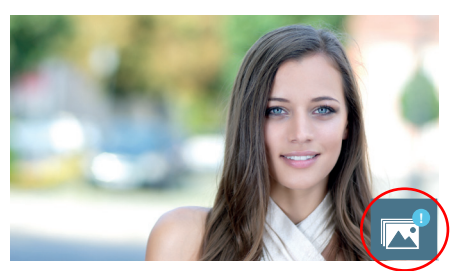

When a call is made, you will be informed that there are unviewed photos, although how many will not be specified.

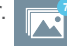

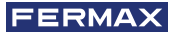

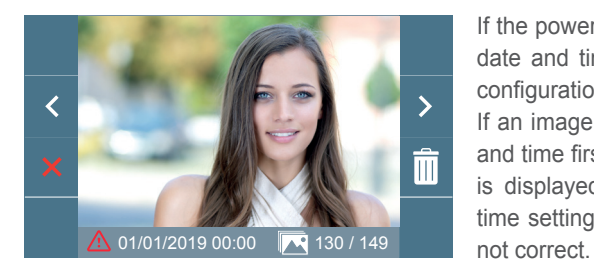

If the power supply is cut off for any reason, the date and time settings will reset to the default configuration (01/01/2019).

If an image is captured without setting the date and time first, this icon appears when the image is displayed,  $\Delta$  indicating that the date and time settings that appear next to the image are

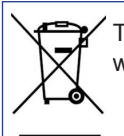

The device you have purchased is identified under Directive 2012/19/EU on waste electrical and electronic equipment. More info:

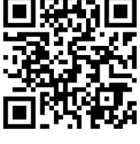

#### DUOX PLUS WIFI VEO XS MONITOR

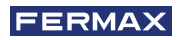

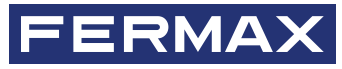

Avd. Tres Cruces, 133 46017 Valencia Spain

Contacto: tec@fermax.com / www.fermax.com/contact Para más información, visitar www.fermax.com

Contact: tec@fermax.com / www.fermax.com/contact For more information, visit www.fermax.com